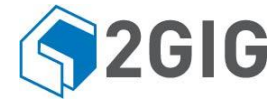

2GIG-CAM-100W, 2GIG-CAM-250P, 2GIG-CAM-250PB

2GIG IP Camera - Operation Manual

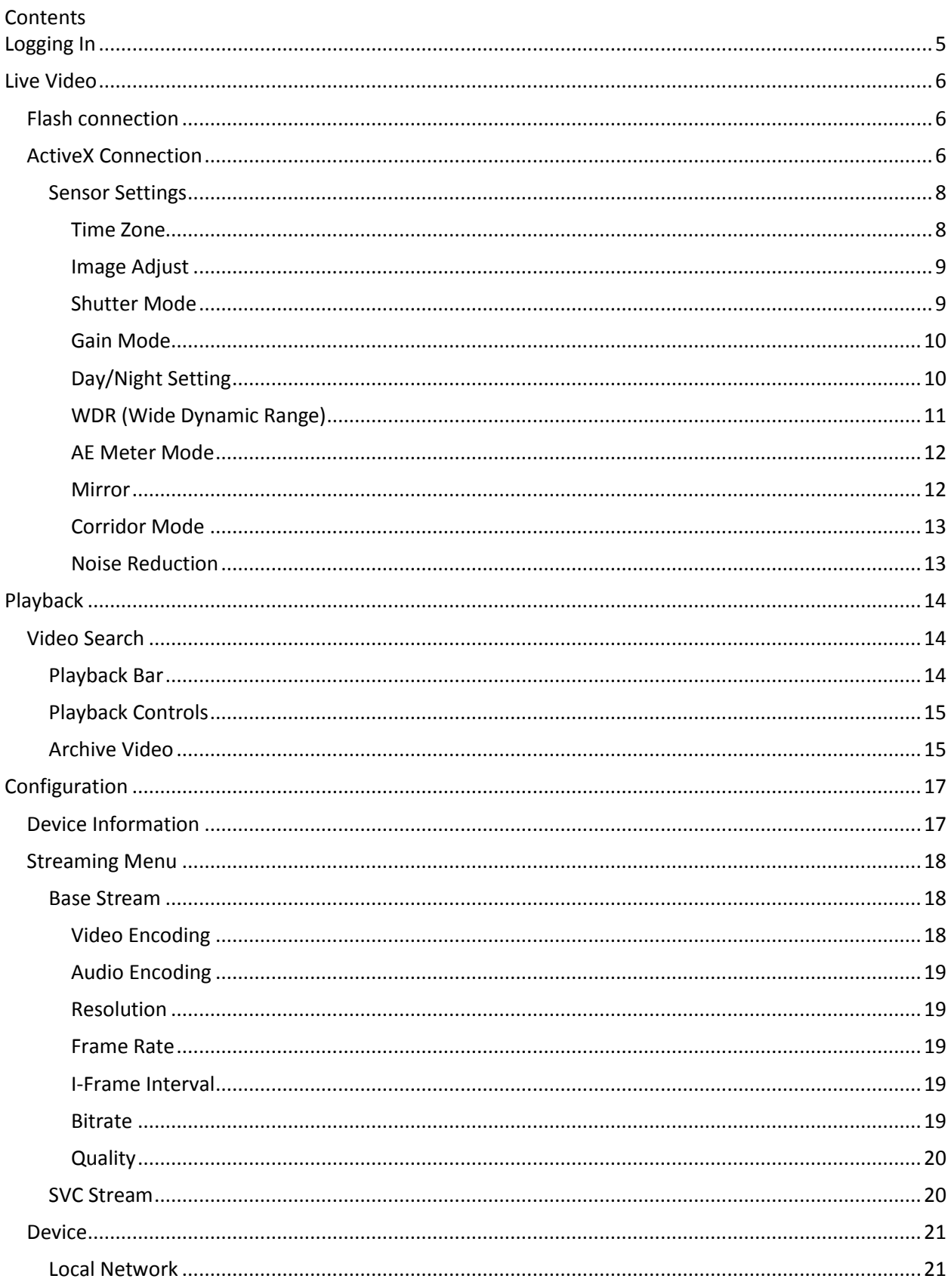

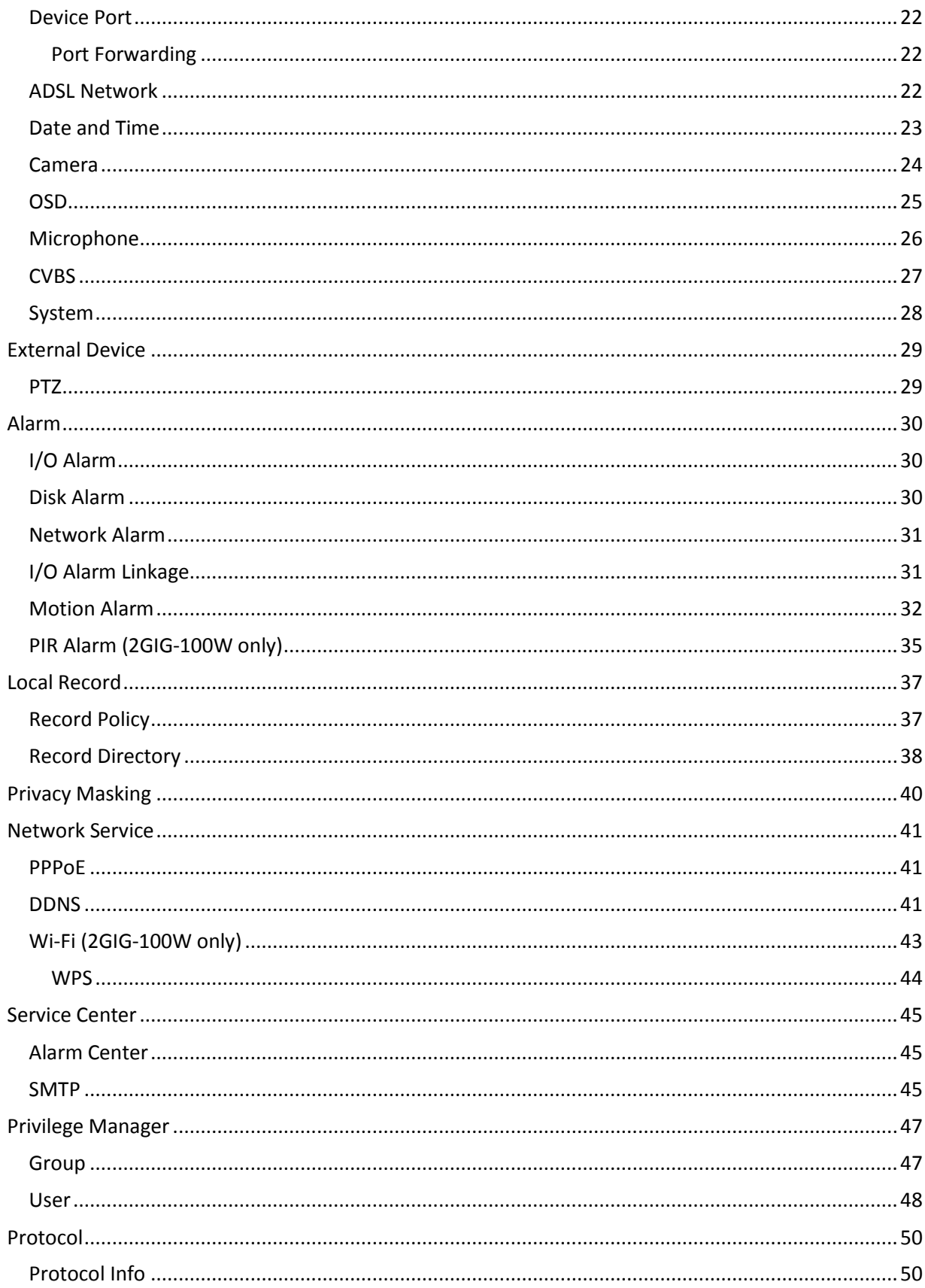

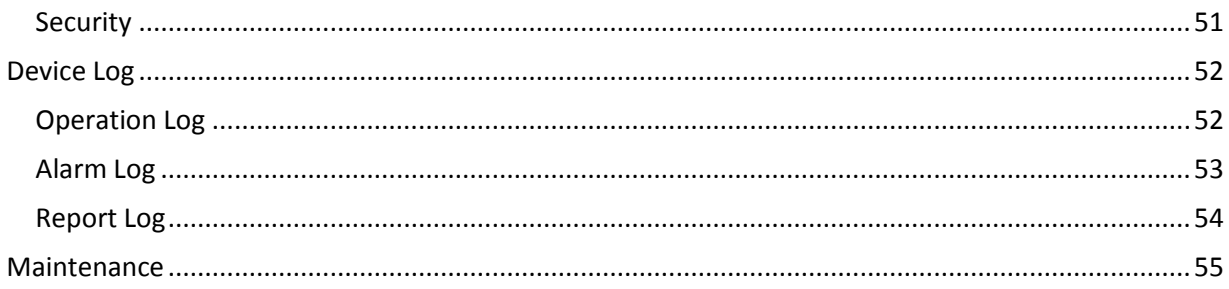

# <span id="page-4-0"></span>**Logging In**

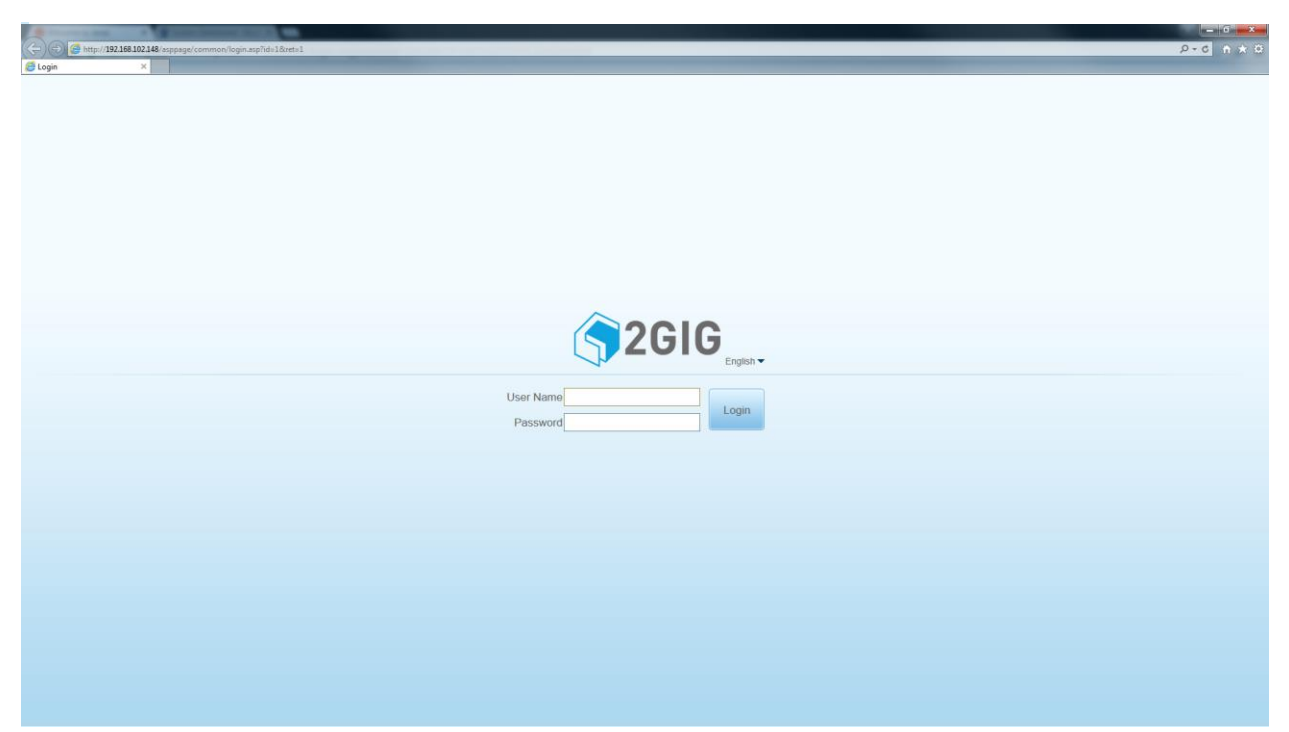

 When connecting to the IP Camera using a Browser, the login page appears. Type in the Username and Password to access the IP Camera. The default username and password is: admin / admin

# <span id="page-5-0"></span>**Live Video**

#### <span id="page-5-1"></span>**Flash connection** (←) ⊕ 192.168.102 **2GIG** Live Video Configuratio

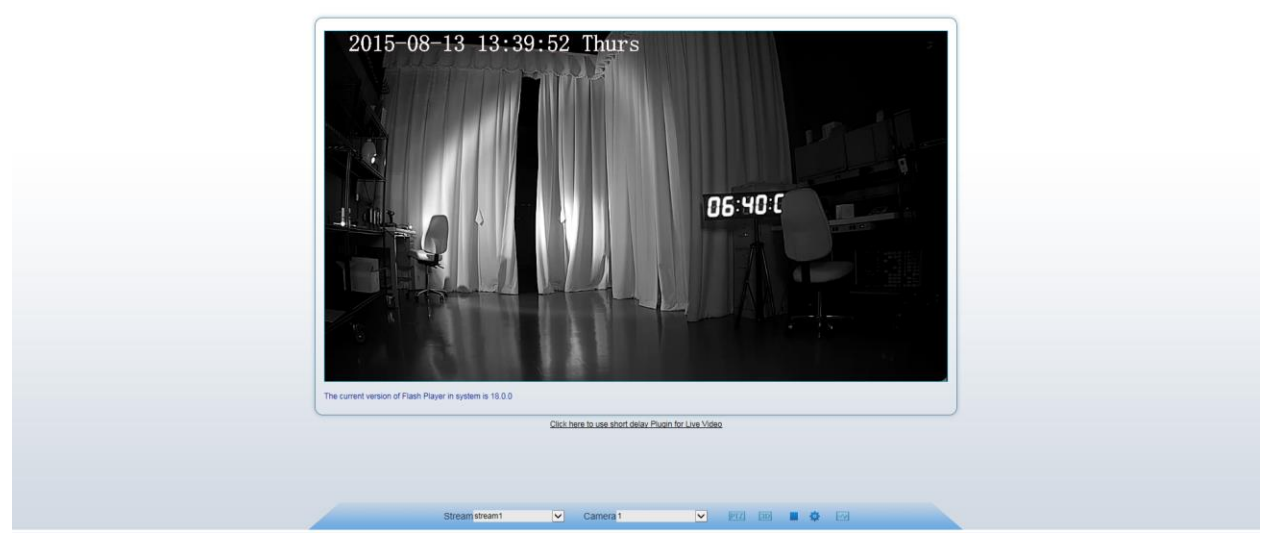

 After logging in to the IP Camera the LIVE VIDEO screen is displayed. A right click on the Video stream allows access to the following menus:

- Full Screen View the video full screen on the monitor
- Sensor access IP Camera image sensor settings
- Zoom In / Zoom Out / Restore Panorama Digital zoom options (use the mouse wheel to zoom in and out)

At the bottom of the task bar there is the option to switch video streams, stop the video and access the Sensor Settings menu.

## <span id="page-5-2"></span>**ActiveX Connection**

Live video can be viewed from the IP Camera using two types of technology: Flash and ActiveX. When logging in for the first time, Flash technology will be used. More options appear when using ActiveX. However, Internet Explorer is required to use ActiveX. Using the mouse click on: "Click here to use short delay Plugin for Live Video".

When switching to ActiveX there will be prompts to install ActiveX files. Click 'Install'.

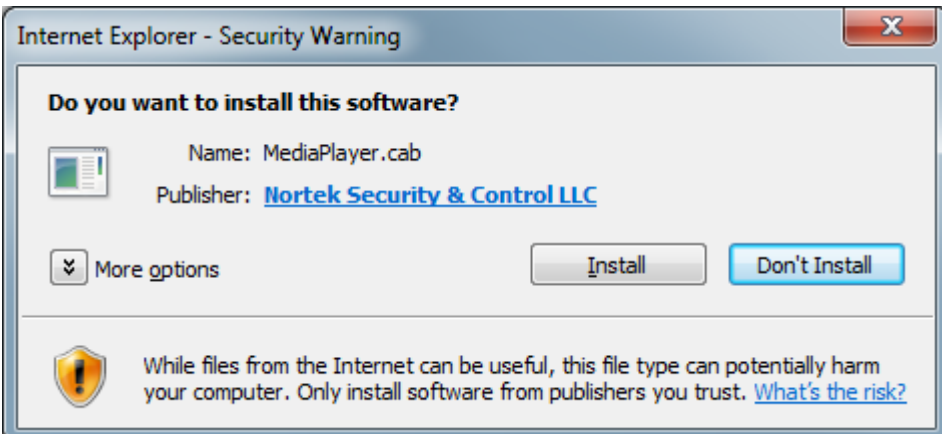

#### After installing the ActiveX files, more features will be presented.

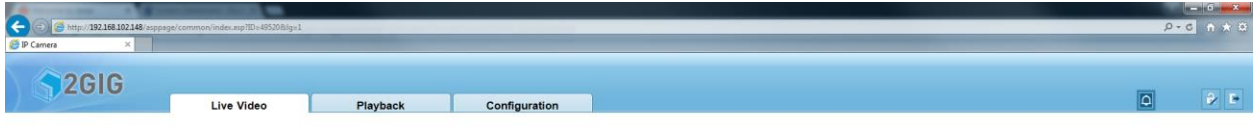

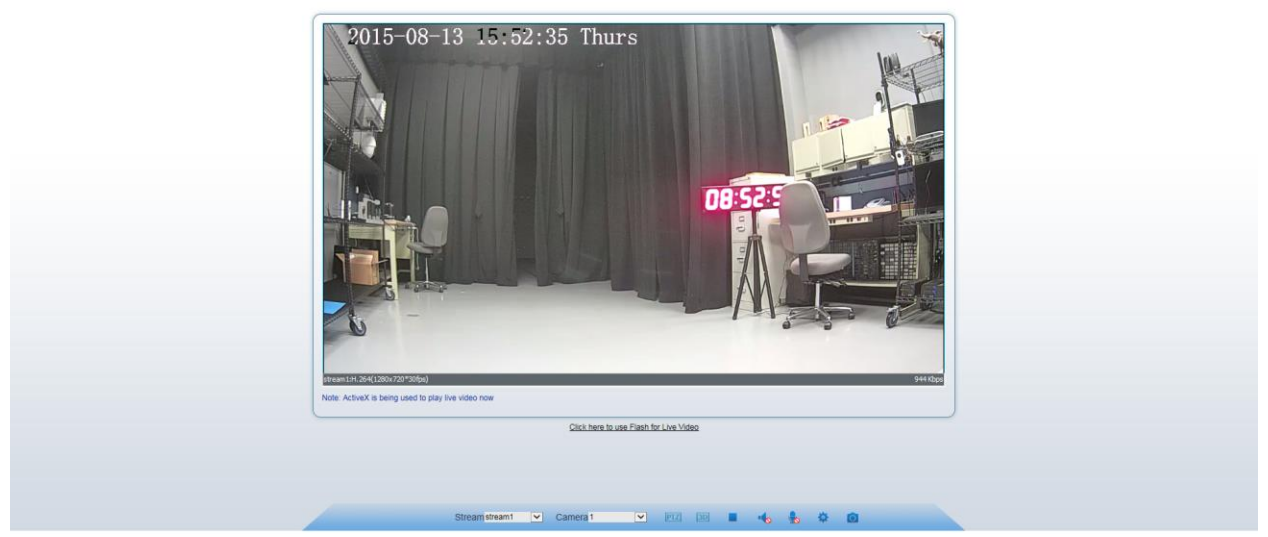

Features added when ActiveX is enabled: two-way audio, Snapshot, located at the bottom of the screen. Also a Playback Tab is added.

Selecting the microphone icon for two-way audio allows for two way communication between the Internet Explorer and the IP camera.

Selecting the Snapshot icon will take a snapshot of the current video image and save it to a snapshot folder on the hard drive. \*With Internet Explorer, if Protected Mode is enabled and the IP Camera is not added to the Trusted Sites, the snapshot may not appear.

Streaming information can now be viewed on the gray information bar at the bottom of the video stream. This displays streaming resolution and bitrate.

The top tabs show where to navigate to Playback recorded video and Configuration options of the IP Camera.

In the upper-right corner is a flashing Alarm icon to show that an alarm event is occurring. Clicking on this icon will bring up the Alarm log screen.

To change your password, click on the lock icon. It is recommended to change your password to avoid a security breach.

To logout of the IP Camera, click on the exit icon (located next to the lock icon)

#### <span id="page-7-0"></span>**Sensor Settings**

 Sensor settings enable changes in the IP Camera video stream. There is a View Mode and an Edit Mode in this menu. Change the option in the lower left corner to be able to edit the settings. Multiple schemes can be saved to achieve the best video quality under different lighting conditions.

 At any time use the Reset button to revert to the previously used settings. Using Factory Setting will default all the options back to the original default setting.

#### <span id="page-7-1"></span>*Time Zone*

The Sensor settings enable changes in the IP Camera video stream. There is a View Mode and an Edit Mode in this menu. Change the option in the lower left corner to be able to edit the settings. Multiple schemes can be saved to achieve the best video quality under different lighting conditions.

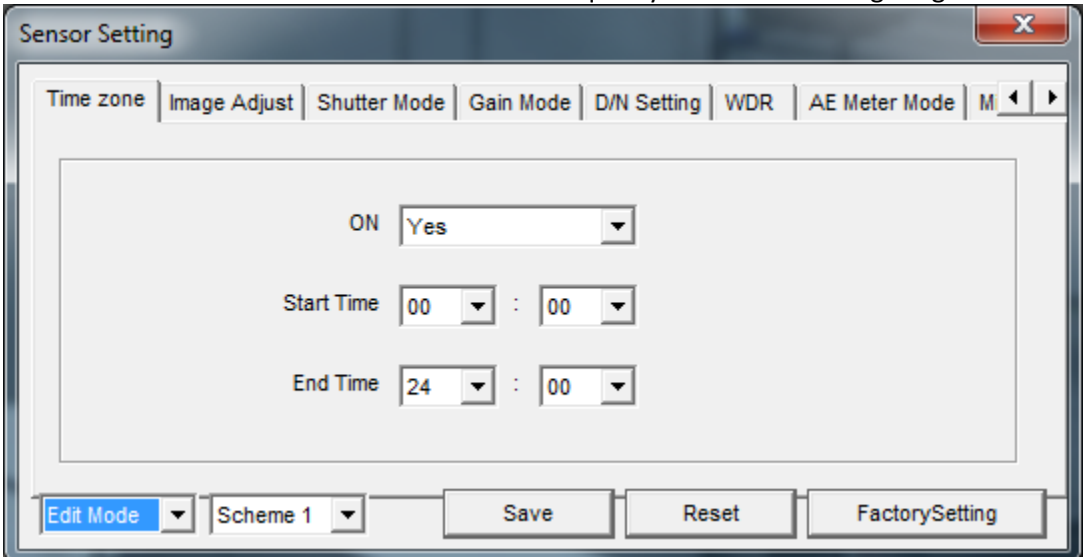

Time Zone allows setting a scheduled Scheme. Select the Scheme Start Time and End Time. With the Scheme selected, changing of any of the Sensor Setting options can be saved in the Scheme. Four (4) Schemes can be set:

### <span id="page-8-0"></span>*Image Adjust*

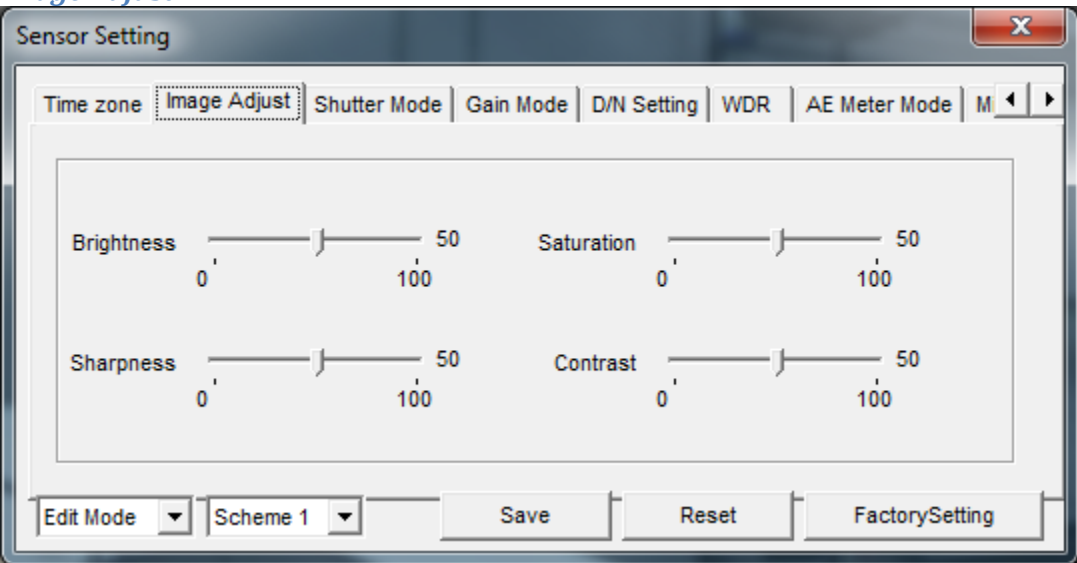

 The Image Adjust tab allows changing the: Brightness, Sharpness, Saturation, and Contrast of the IP Camera.

#### <span id="page-8-1"></span>*Shutter Mode*

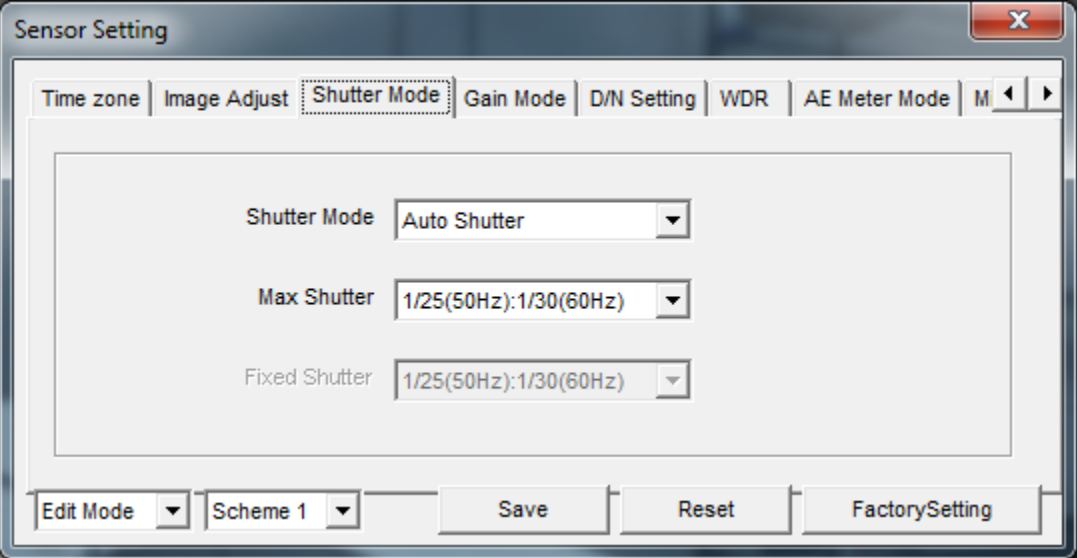

Shutter mode determines the amount of light the IP Camera lens absorbs. Shutter options can be set to best suit the environment. Change the Shutter Mode from Auto Shutter, to Fixed Shutter, to access Fixed Shutter options.

## <span id="page-9-0"></span>*Gain Mode*

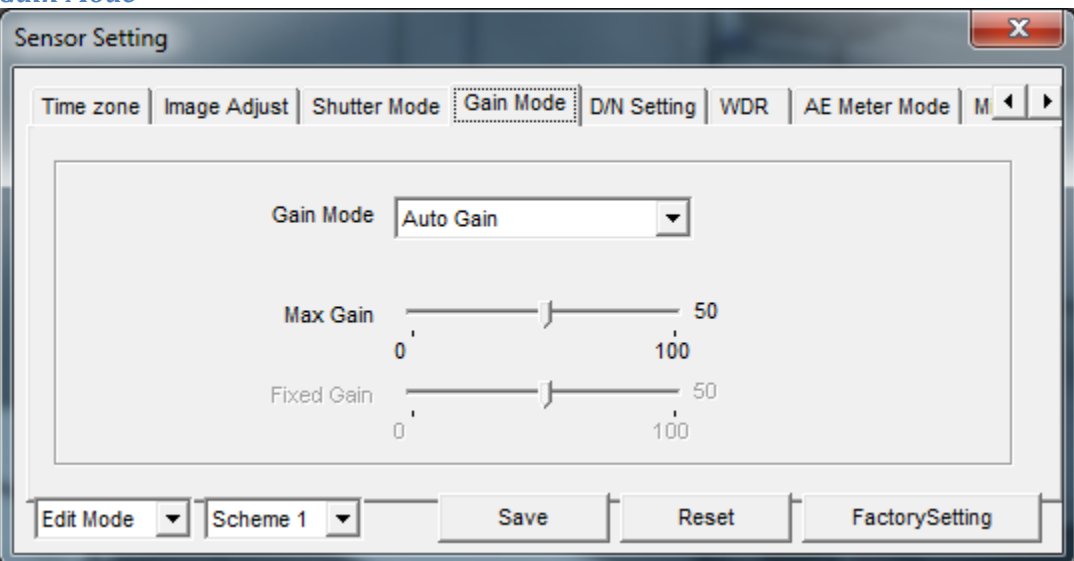

Gain in a video signal that is boosted electronically to amplify image intensity which results in a brighter image. However, amplifying the signal will cause noise in the video stream.

The IP Camera is set to Auto Gain by default. Change the Gain Mode option to Fixed Gain in order to enable Fixed Gain settings.

#### <span id="page-9-1"></span>*Day/Night Setting*

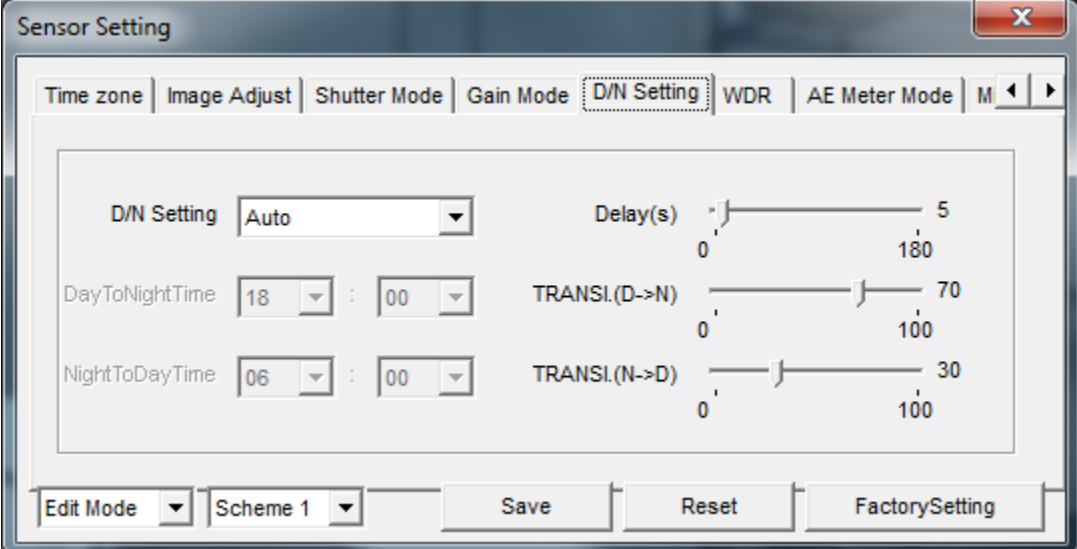

The Day/Night setting defines when the IP Camera will activate the Infra-red (IR) sensor for nighttime viewing.

The setting options are: Auto, Day mode, Night mode, Timing.

The camera can be manually set to Day mode only or Night mode only.

When Auto is selected, the Delay option is how long the IP Camera will take to switch to Day mode or Night mode.

The TRANSITION (D>N) & TRANSITION (N>D) is a percentage of how much light the light sensor needs to detect to switch modes. For example, when transitioning from Day to Night, once the light sensor detects 70% of ambient light (i.e. when it is dusk or dawn) the IR sensor will activate. The opposite

occurs, meaning the IR sensor will deactivate, when the light sensor detects more light when in night mode (i.e. a sunrise).

A time-based setting can be scheduled to activate/deactivate the IR sensor.

#### <span id="page-10-0"></span>*WDR (Wide Dynamic Range)*

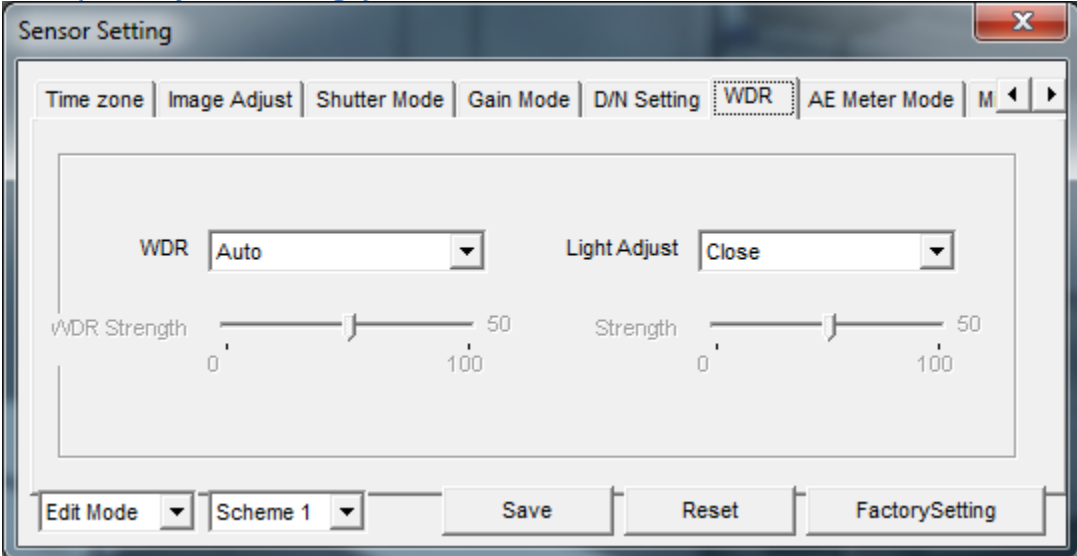

WDR helps with scenarios where illumination varies in the camera's field of view. WDR will provide a clear image in these scenarios.

The WDR Auto options are: Auto, Open, Close.

 When Auto is selected, WDR will activate when the IP Camera is in Day mode (meaning the IR sensor is deactivated) & will deactivate with the IP Camera is in Night mode. WDR is deactivated in night mode to enhance the image quality when the IR sensor is activated.

When Open is selected, WDR is activated and WDR strength option can be adjusted to best suit the environment.

When Close is selected, WDR is disabled.

The Light Adjust options are: Close, HLC, and BLC.

When Close is selected, the Light Adjust option is disabled.

 When HLC is selected, the strength option is enabled. HLC, Highlight Compensation, is used when there is overexposure on the IP Camera (i.e. car headlights pointing at the IP Camera). Enabling HLC will reduce any glare from powerful light sources.

 When BLC is selected, the strength option is also enabled. BLC, Backlight Compensation, is used when there is natural light coming from behind an object or person. This results in dark image of the object or person (i.e. silhouette). Enabling BLC will show the appropriate exposure of the object or person when there is a strong background light source.

### <span id="page-11-0"></span>*AE Meter Mode*

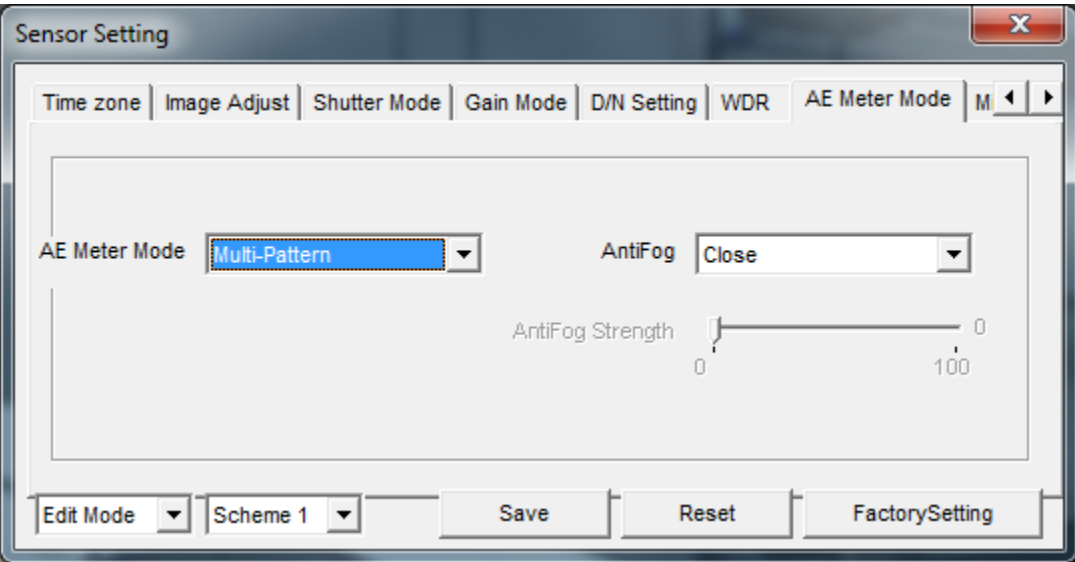

Auto-Exposure meter mode is how the IP Camera determines exposure in the lighting conditions of the environment.

There are four different modes: Multi-pattern, Center-weighted, Horizontal Center-Weighted, and Vertical Center-Weighted. The mode selected will adjust the exposure setting. Multi-pattern will take the light information from the entire scene for the final exposure setting. Center-weighted options will take most of the light information from the center of the image for the final exposure. Vertical Center Weighted and Horizontal Center Weighted will take the light information from the vertical or horizontal center from the field of view of the IP Camera to give the correct exposure setting.

With the AntiFog option, the IP Camera will remove fog from the field of view to show the image without fog. When the AntiFog option is set to open the Antifog strength can be set.

<span id="page-11-1"></span>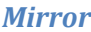

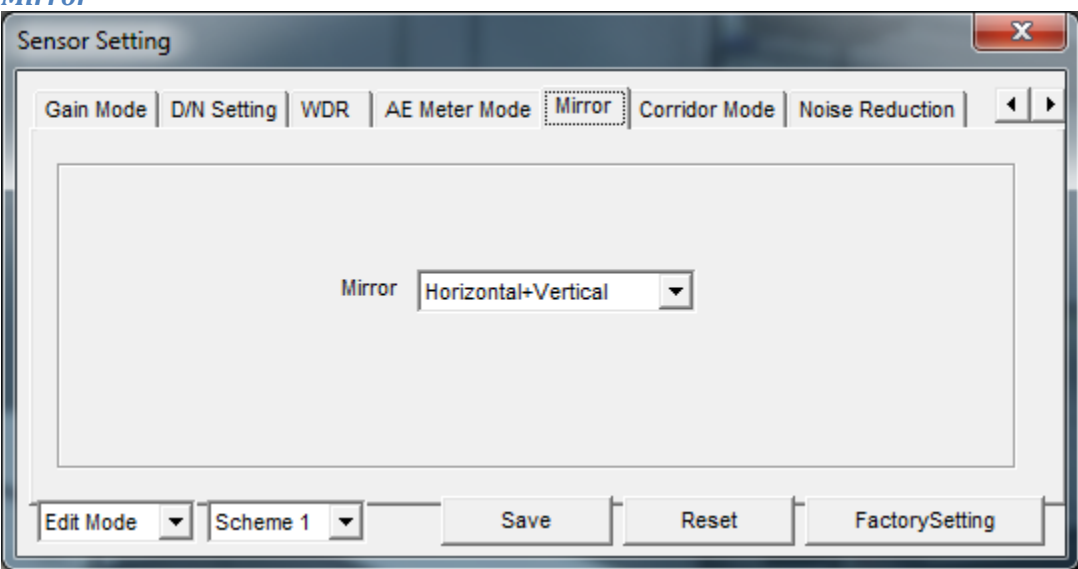

Use the mirror option to rotate and flip the video image in the event that the video is not oriented correctly.

Options include: Horizontal+Vertical, Vertical, Horizontal, and Close (meaning no rotation)

<span id="page-12-0"></span>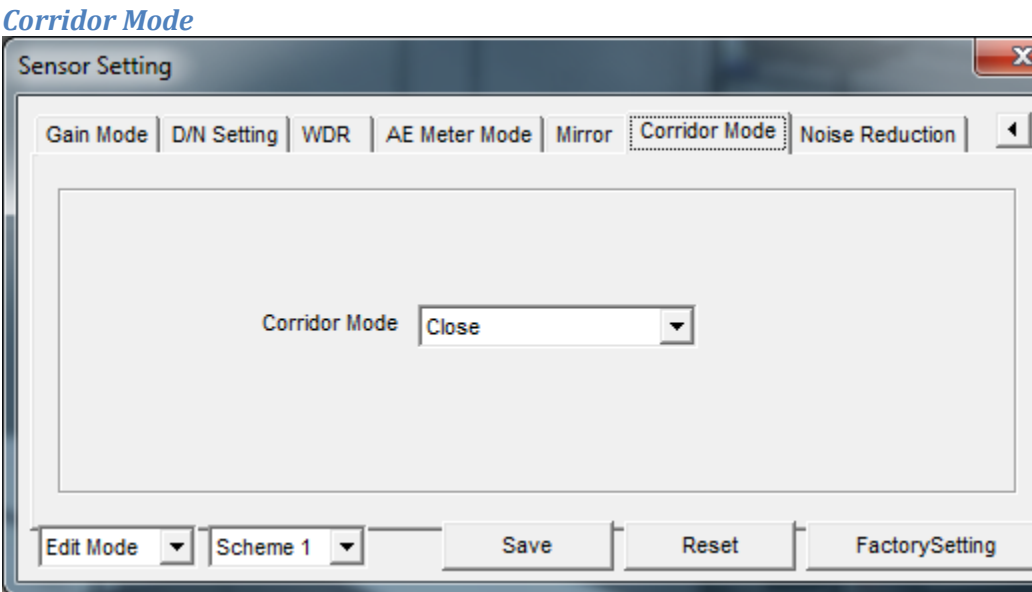

When corridor mode is enabled, the video stream will be displayed vertically. Similar to how a smartphone or tablet takes vertical video. This is designed for use in hallways and corridors to maximize the viewing area.

#### <span id="page-12-1"></span>*Noise Reduction*

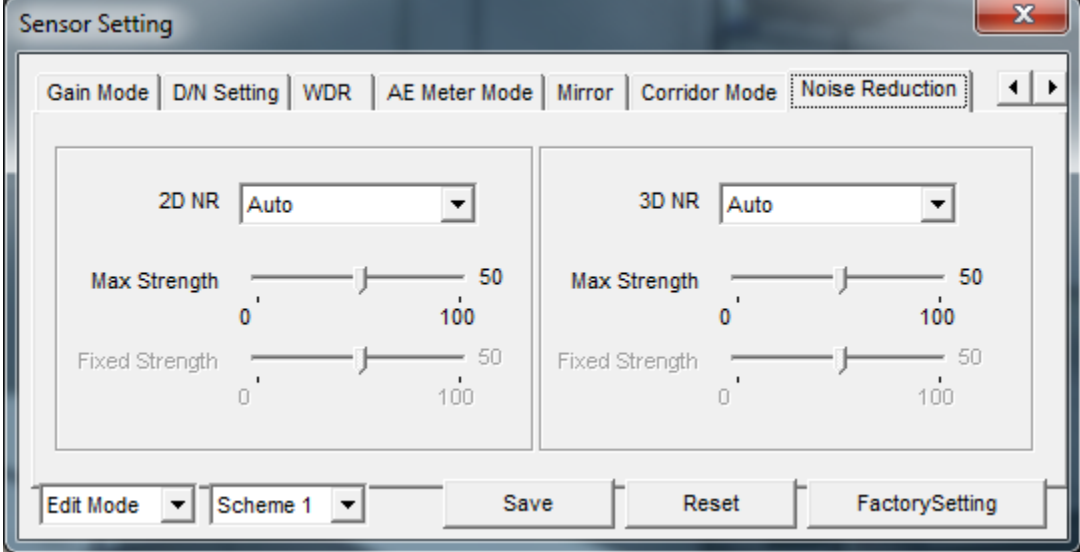

Noise Reduction is a process of removing noise that appears as grainy specks on video caused by low lighting, nearby power interference, heat, or device operation. 2D Noise Reduction reduces noise in a video image, particularly low light. 3D Noise Reduction further removes noise in static images and objects with movement.

Max Strength of the 2D NR and 3D NR can be set when the option is in "Auto" mode. Changing the option to Fixed allows setting a fixed strength on the Noise Reduction. Selecting Close in the pop-up menu will disable noise reduction.

# <span id="page-13-0"></span>**Playback**

To access the Playback tab in the IP Camera browser, Internet Explorer must be used. Also the IP Camera's ActiveX files must be installed.

Below is the Playback screen layout.

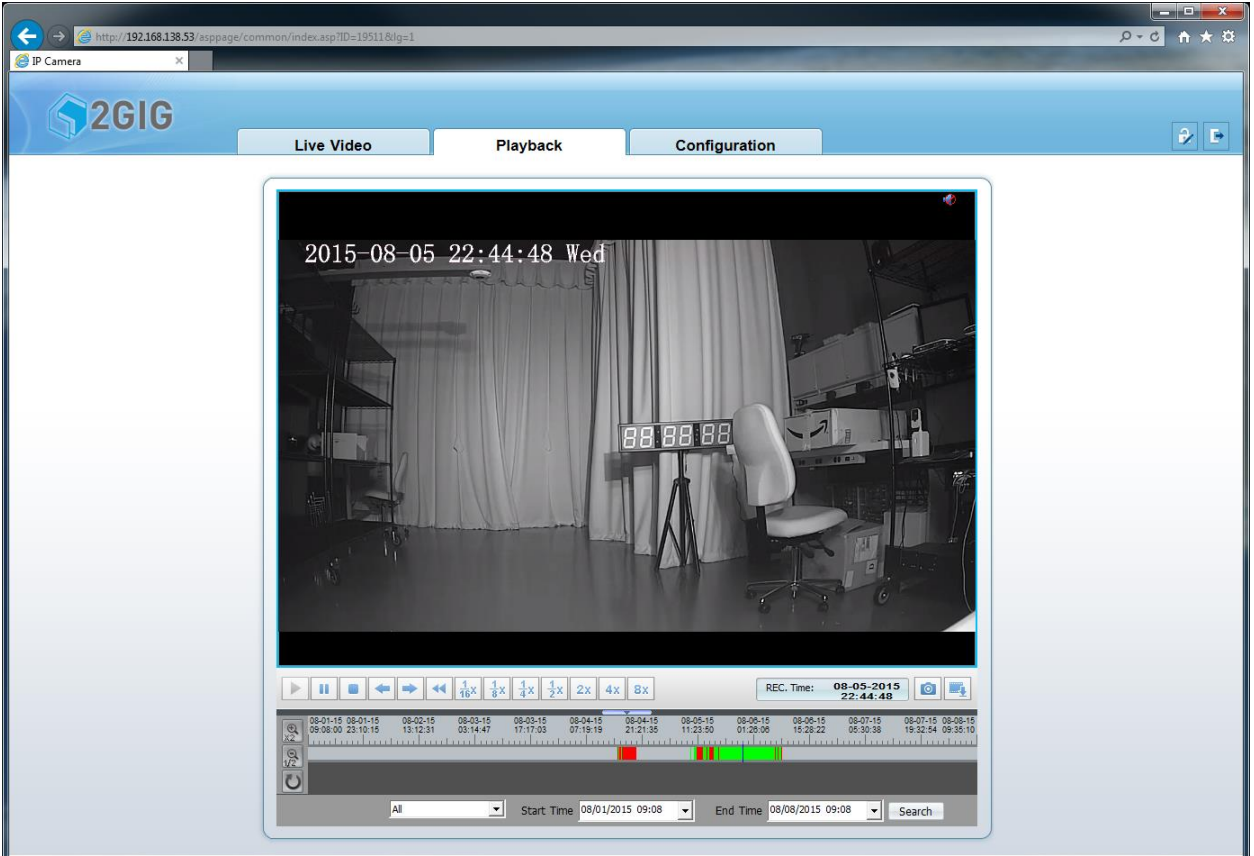

## <span id="page-13-1"></span>**Video Search**

To search for recorded video on the IP Camera's mini-SD card, use the bottom bar to set Start Time and End Time for the search.

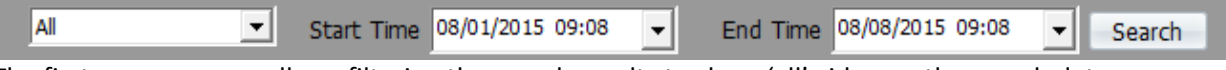

The first pop-up menu allows filtering the search results to show 'all' video on the search date parameters or to show Motion Alarm or Alarm Recorded video.

The Start Time and End Time date and times must be greater than 2 minutes and must be in the range of seven days or less. If the Search parameters do not fall between those parameters, an alert will be displayed.

#### <span id="page-13-2"></span>**Playback Bar**

If the Search yields any recorded video it will be displayed in the timeline bar.

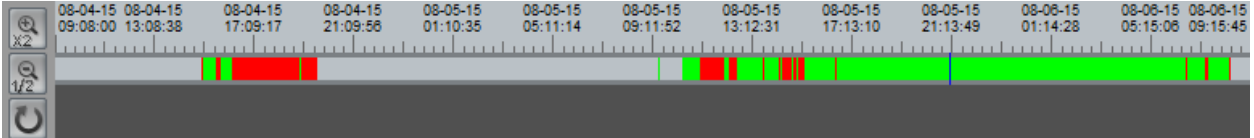

The green highlighted areas mean that this is Time-lapse video or 24x7 recording. The red highlighted areas mean that there is an alarm/event associated with the video. This could be motion recorded video.

The black playback line is a pointer showing the playback date and time. Double click anywhere on the playback timeline bar to playback the desired recorded video.

Select the magnifying icons to zoom in or zoom out on an area of the playback timeline bar to focus on a certain time range. Click on the 'reset' icon to set the timeline bar to the original time range.

## <span id="page-14-0"></span>**Playback Controls**

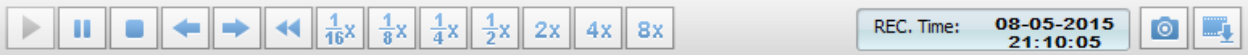

When playing back video the following playback controls can be used. The following options are available:

- Play
- Pause
- Stop
- Frame Reverse
- Frame Advance
- 1/16x playback speed
- 1/8x playback speed
- 1/4x playback speed
- 1/2x playback speed
- 2x playback speed
- 4x playback speed
- 8x playback speed

The REC Time box shows the time of the video being played back.

To hear recorded audio, select the speaker icon at the upper-right corner of the video stream.

The Camera icon is a snapshot function that can save an image onto your desktop of the current image being displayed.

The Archive icon allows selecting of a clip to archive to the computer.

### <span id="page-14-1"></span>**Archive Video**

 To select video to archive, click and drag the mouse pointer to select an area of the playback time bar video.

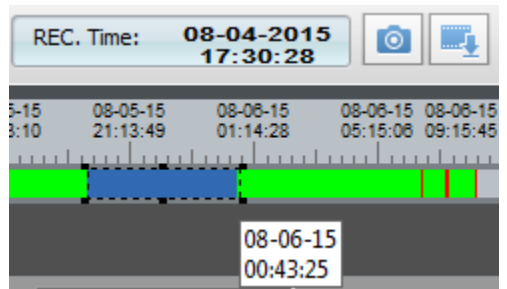

The blue highlighted area is the video that will be archived to the computer.

After a time range is selected, right-click on the blue highlighted video. Select backup.

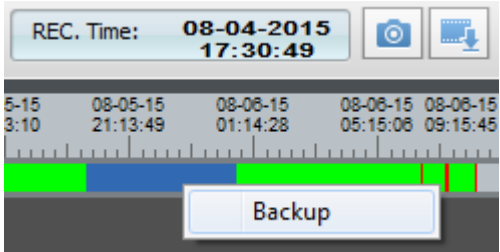

Once backup is selected, the archive video will be queued in the Record Backup dialog and will begin to download automatically into the defined path of the computer.

Copyright© 2015 Nortek Security & Control LLC

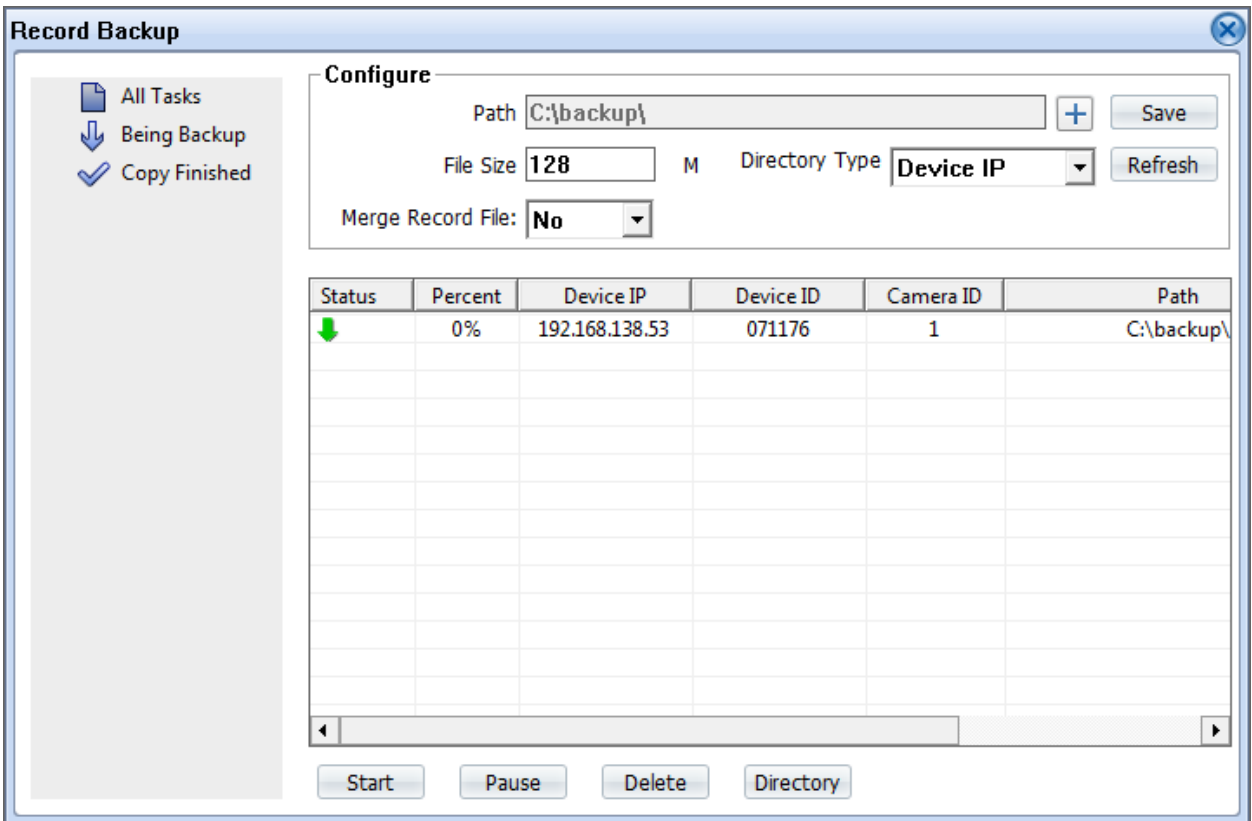

This screen allows Start, Pause, or Deleting of the video being downloaded. Clicking on the Directory button will bring up the Directory on the computer where the archive video is stored.

# <span id="page-16-0"></span>**Configuration**

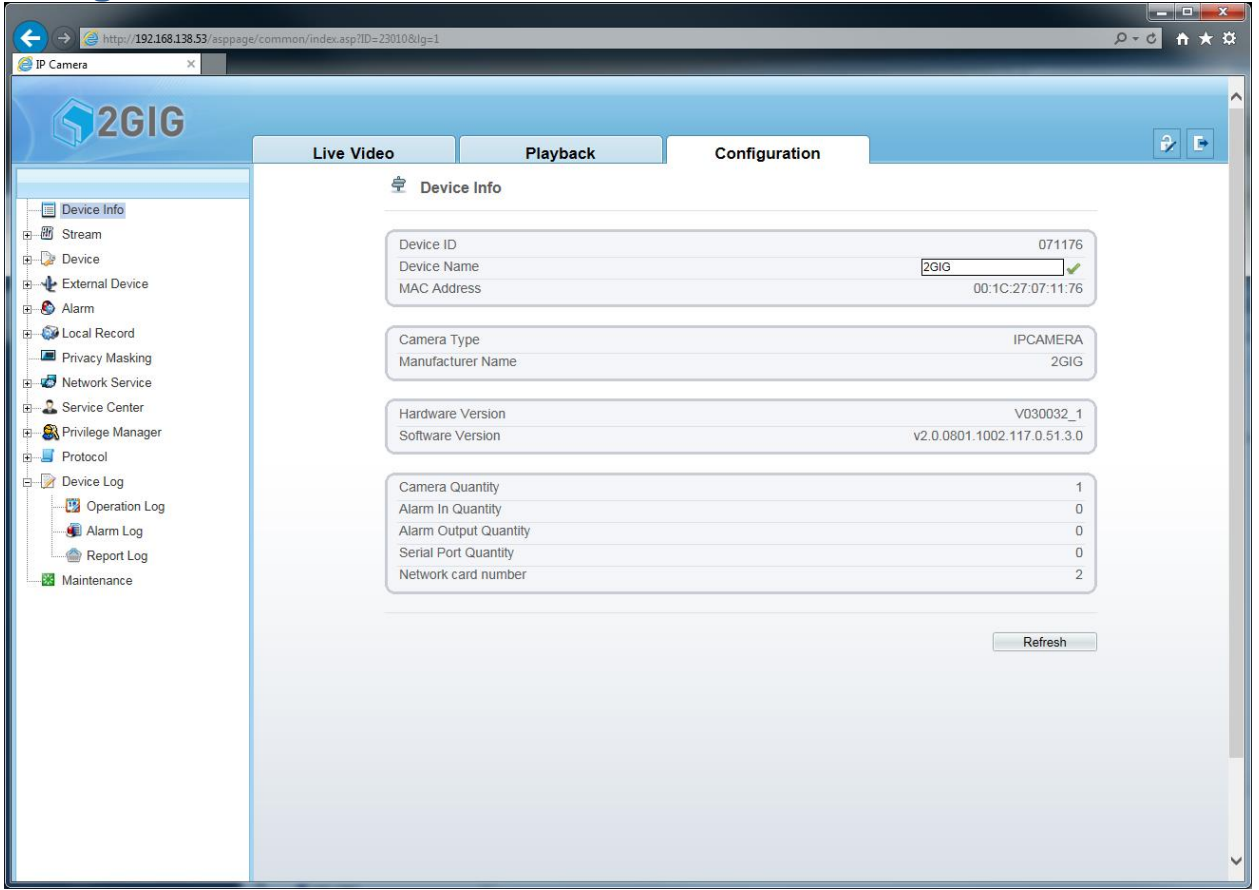

<span id="page-16-1"></span>The Configuration menus will allow viewing and changing device settings on the IP Camera.

## **Device Information**

The Device Info menu displays IP Camera information and versions.

- Device ID: the Device ID is the last six digits of the (Media Access Control) MAC address. It is unique and located on the IP Camera box and on the IP Camera. The Device is also displayed in the IPSearchTool
- Device Name: Enter a name of the device
- MAC Address: this is the MAC of the wired input of the IP Camera. Note that the Wi-Fi IP Camera will use a different MAC when connected over Wi-Fi
- Camera Type: The model type is displayed
- Manufacturer: the manufacturer is displayed here
- Hardware Version: the version of the hardware is displayed
- Software Version: the firmware version is displayed here
- Camera Quantity: displays camera quantity
- Alarm In Quantity: displays how many Alarm Inputs are supported
- Alarm Out Quantity: displays how many Alarm Outputs are supported
- Serial Port Quantity: displays how many Serial Port interfaces are supported
- Network Card Number: displays the number of network interfaces on the device

## <span id="page-17-0"></span>**Streaming Menu**

#### <span id="page-17-1"></span>**Base Stream**

The IP Camera supports three streams. The Base Stream Menu configures stream 1 and stream 2. Stream 1 is designed to be a high resolution stream that can be recorded. Stream 2 is designed to view in low bandwidth situations (i.e. cellular networks)

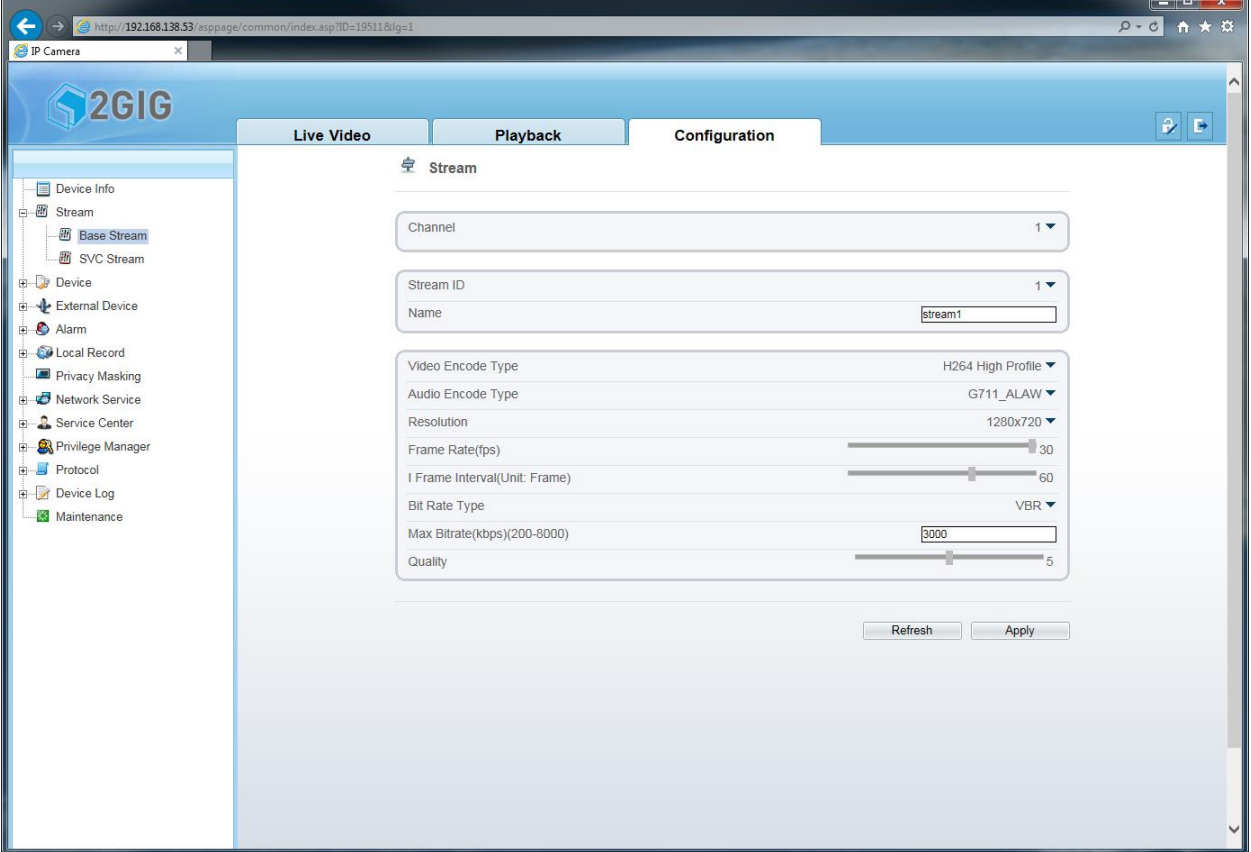

The Channel option is fixed at '1'. This option describes how many channels the video device has. Stream ID options are 1 & 2. The IP Camera can have up to three streams. This locating allows configuring of two of them.

The Stream ID name allows labeling of each stream.

### <span id="page-17-2"></span>*Video Encoding*

Video Encode Type allows to set different encode types of the IP Camera stream. Each profile has its benefits.

- H264 Base Profile this H.264 profile stream is a low quality H.264 stream. Mainly used for videoconferencing and mobile applications.
- H264 Main Profile a better quality profile stream that is used in standard definition digital TV broadcasts
- H264 High Profile a High quality profile stream that is used for high-definition video applications (i.e. Blu-ray)
- MJPEG Motion JPEG is an older technology where each frame (i.e. image) is interlaced into a video sequence

## <span id="page-18-0"></span>*Audio Encoding*

There are four Audio Encode types on the IP Camera. Below is a brief explanation.

- G711\_ALAW encodes 14-bit linear PCM samples to logarithmic 8-bit sample. FROM WIKI: Alaw encoding effectively reduces the dynamic range of the signal, thereby increasing the coding efficiency and resulting in a signal-to-distortion ratio that is superior to that obtained by linear encoding for a given number of bits.
- G711\_ULAW encodes 13-bit linear PCM samples to logarithmic 8-bit sample. FROM WIKI: The μ-law algorithm provides a greater larger dynamic range than the A-law at the cost of worse proportional distortion for small signals. By convention, A-law is used for an international connection if at least one country uses it.
- RAW PCM when selected audio will be stored uncompressed. It will be written in PCM (Pulse-Code Modulation). This can only be selected when the stream ID is 1.

### <span id="page-18-1"></span>*Resolution*

When Stream 1 is selected, High definition resolutions can be selected.

- $\bullet$  2GIG 100W 1280x960, 1280x720
- $\bullet$  2GIG 250P 1920x1080, 1280x720

When Stream 2 is selected, lower quality resolutions can be selected.

- 2GIG 100W D1(720x480), VGA(640x480), 640x360, CIF (352x240), QVGA (320x240), QCIF (176x120)
- 2GIG 250P D1(720x480), VGA(640x480), 640x360, CIF (352x240), QVGA (320x240), QCIF (176x120)

### <span id="page-18-2"></span>*Frame Rate*

Frame Rate is defined as how many pictures the camera will encode in a second. When Stream 1 is selected, the Frame rate range is 1-30 frames per second (fps).

When Stream 2 is selected, the 2GIG 100W allows for a 1-30 fps range while the 2GIG 250P allows for a 1-12 fps range.

### <span id="page-18-3"></span>*I-Frame Interval*

The I-Frame interval is a complete frame of the video scene. The unit is in 'Frame'. So every 60 frames the IP Camera captures the  $60<sup>th</sup>$  frame will be an I-Frame.

The I-Frame Range is from 0 to 90 for stream 1 and stream 2 on the 2GIG 100W. The I-Frame Range is from 0 to 90 for stream 1 and not selectable on stream 2 on the 2GIG 250P.

#### <span id="page-18-4"></span>*Bitrate*

There are two types of bitrates: Constant BitRate (CBR) and Variable BitRate (VBR).

When Constant Bitrate is selected, the IP Camera will try to encode to the selected Bitrate value. When Variable Bitrate is selected, the IP Camera will use the selected Bitrate value as an average. When there is no activity in the video scene, the IP Camera will record at a lower bitrate, below the selected bitrate value. When there is activity, the IP Camera will record at a higher bitrate, above the selected bitrate value.

The higher the bitrate the higher the video quality, but this requires more data stored on the storage device. A lower quality bitrate will have poor quality but requires less data to be stored. For Stream 1, the bitrate values differ between the IP Camera models:

- $\bullet$  2GIG 100W 200kbps to 8000kbps
- $\bullet$  2GIG 250P 500kbps to 12000kbps

For Stream 2, the bitrate values differ between the IP Camera models:

2GIG 100W – 100kbps to 6000kbps

Copyright© 2015 Nortek Security & Control LLC

2GIG 250P – 3000kbps to 6000kbps

### <span id="page-19-0"></span>*Quality*

The quantization (i.e. Quality) value is a compression value for the video stream. The lower the quality value the higher the compression (i.e. video quality degrades) and lower the bitrate. The higher the quality value the lower the compression (i.e. better video quality) and the higher the bitrate. The value range is from 1 to 9.

#### <span id="page-19-1"></span>**SVC Stream**

Scalable Video Coding (SVC) is the third stream of the IP and will create a sub stream of either stream 1 or stream 2.

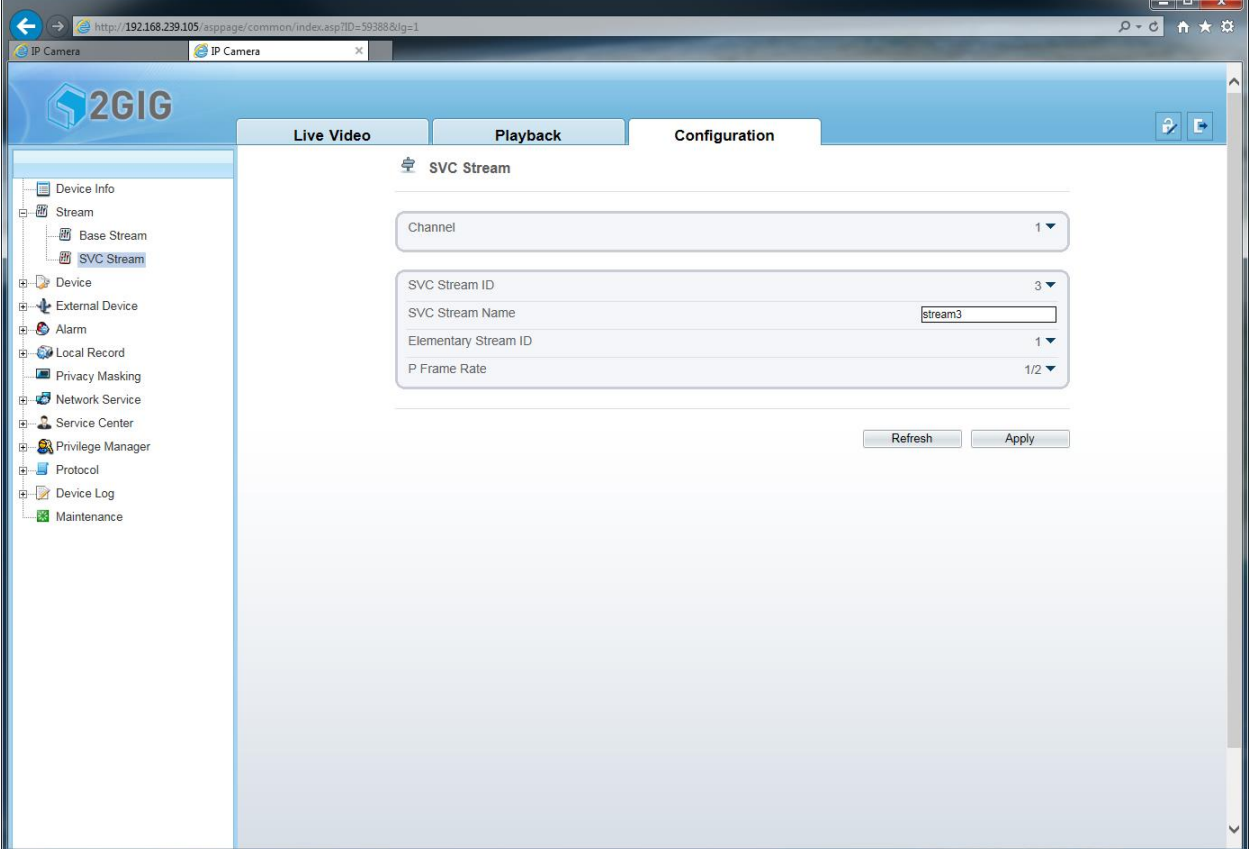

The SVC Stream ID is 3.

The SVC Stream name allows for labeling of the third stream.

The Elementary Stream ID can be stream 1 or stream 2. This is the stream the IP Camera will use to create a sub stream.

P Frame Rate is a fraction of the frame rate of the elementary stream. Example: stream 1 is set to 30 fps; in this case the P Frame Rate would be 15fps for stream 3.

## <span id="page-20-0"></span>**Device**

#### <span id="page-20-1"></span>**Local Network**

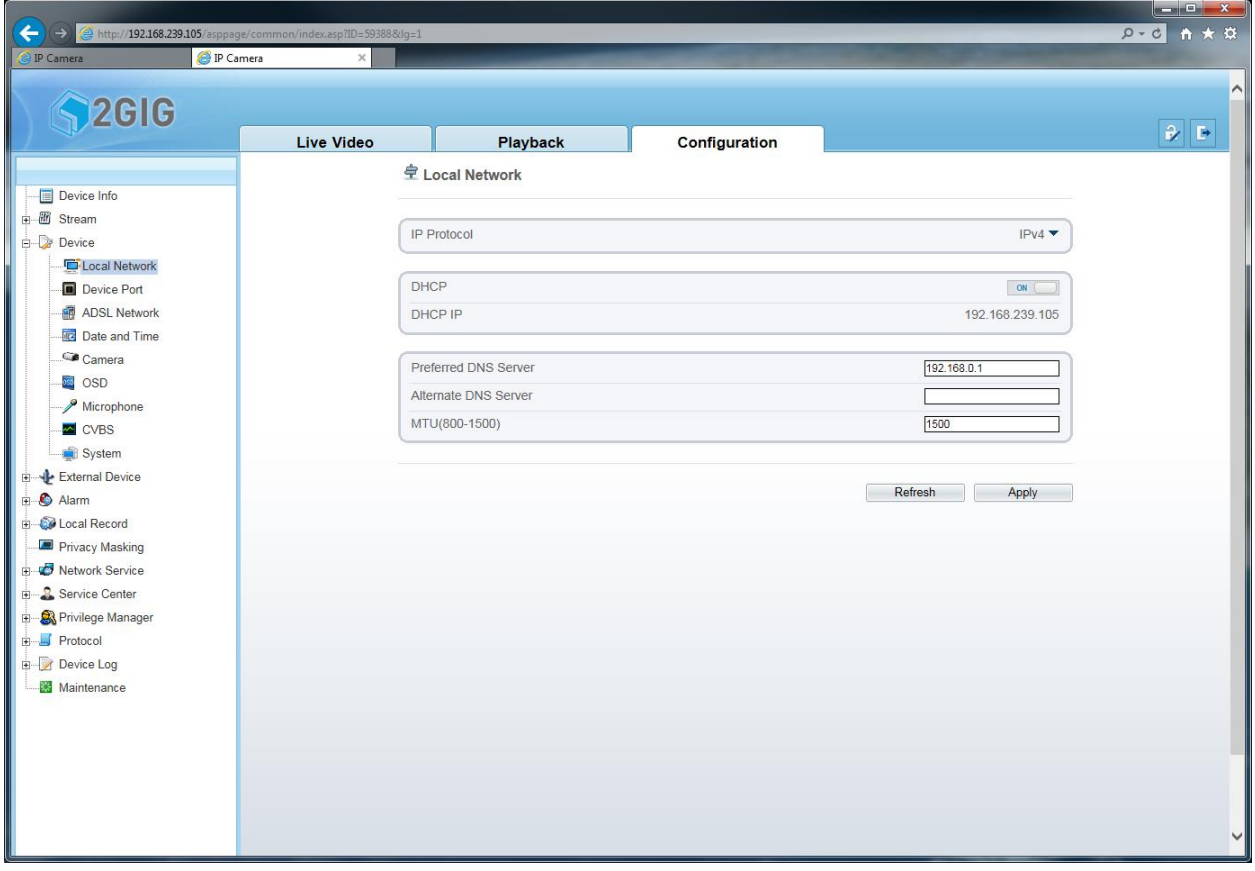

The IP Camera supports IPv4 protocol and IPv6 protocol. Currently most networks use IPv4 protocol. When DHCP is enabled the IP Camera will be assigned an IP Address from the DHCP server. When DHCP is disabled, a static IP Address can be set up.

The Preferred and Alternate DNS servers are servers that will resolve any domain names. This is useful when using an NTP such as time.nist.gov.

The Maximum Transmission Unit (MTU) is the maximum size of each packet in the data transmission. The range is  $800 - 1500$ . The default is 1500.

#### <span id="page-21-0"></span>**Device Port**

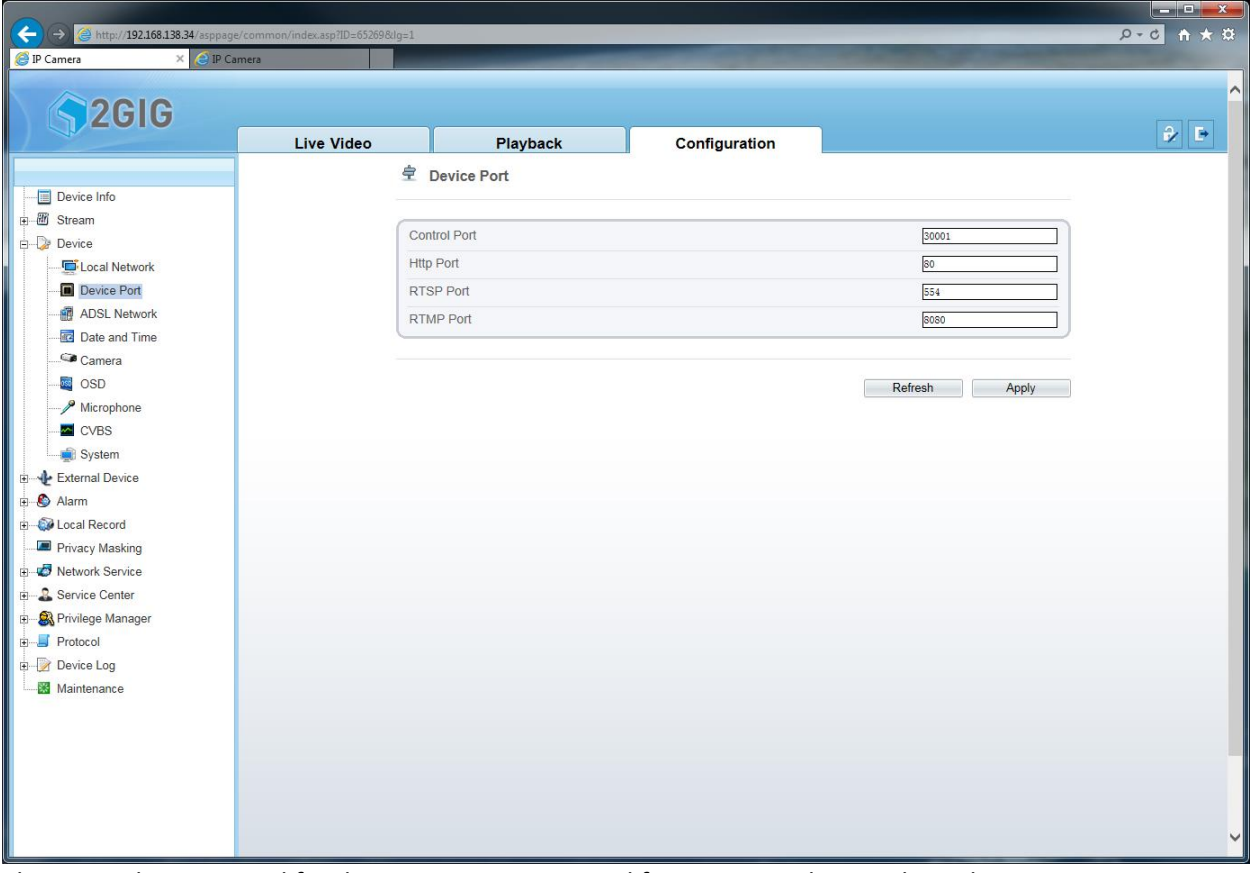

The Control port is used for data communication and for viewing video on client devices. The HTTP Port is the web interface port.

The RTSP port is used for RTSP streaming to  $3^{rd}$  party client software (i.e. VLC Player,  $3^{rd}$  party VMS). The RTMP port is used for streaming audio, video, and data between the client browser using Flash technology and the IP Camera server.

#### <span id="page-21-1"></span>*Port Forwarding*

For mobile applications the Control port will need to be forwarded in the router to connect to the IP Camera when outside of the network.

For a remote browser session, all ports will need to be forwarded. Note that the HTTP port will need to be a port other than 80 on the IP Camera. For example, the HTTP port can be 81 on the IP Camera and will need to be forwarded in the router. In this case the port will need to be specified in the URL. Example: [http://73.214.45.21:81](http://73.214.45.21:81/)

#### <span id="page-21-2"></span>**ADSL Network**

This is reserved for future use.

### <span id="page-22-0"></span>**Date and Time**

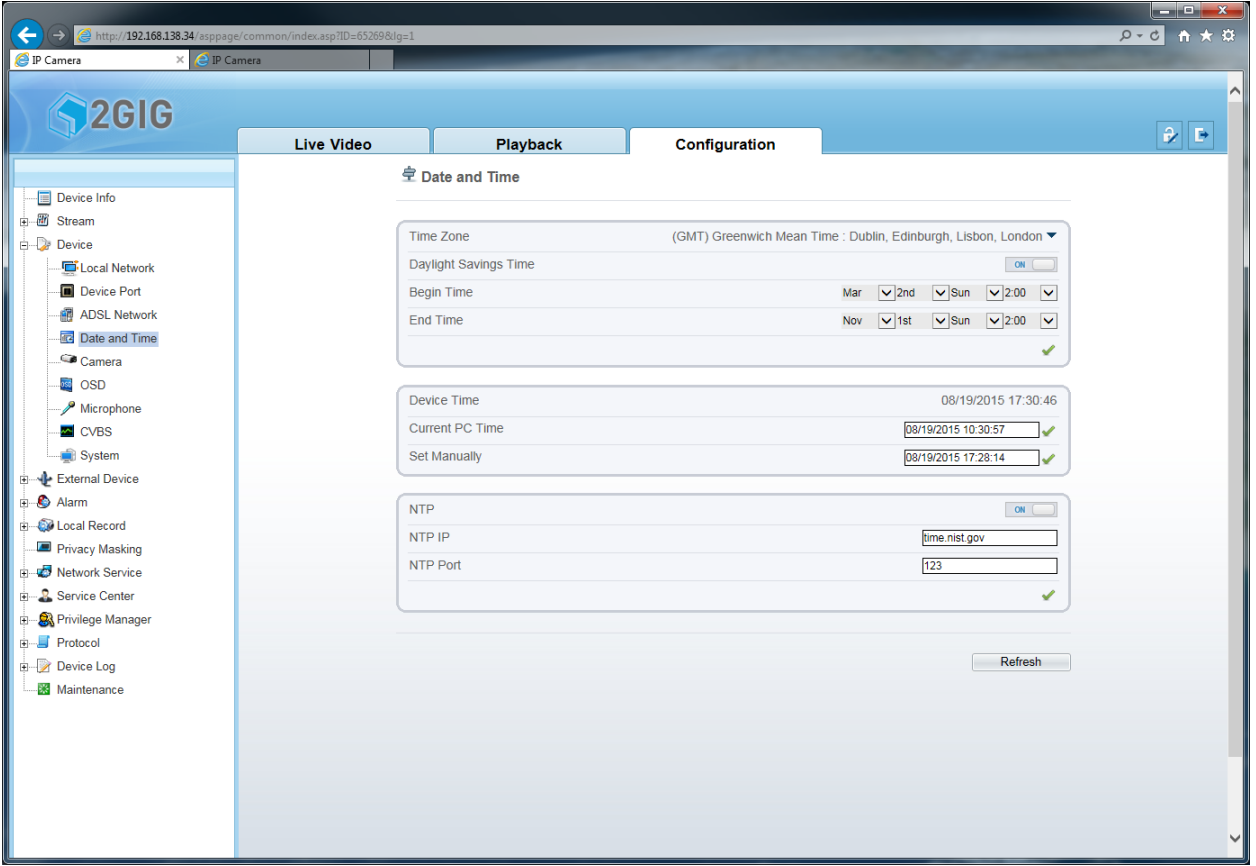

Time Zone options are listed. Select the correct time zone region for the IP Camera.

Daylight Savings Time option can be enabled in the Date and Time menu. The Begin Time and End Time can be set. By default on the IP Camera, Daylight Saving Time begins at 2:00 a.m. on the second Sunday in March and ends on the first Sunday in November. Setup the appropriate DST settings for your region.

Device Time displays the current time on the IP camera.

The time can be set on the IP Camera by selecting the checkmark on the Current PC Time row, which will set the IP Camera to the current PC Time. Or the device time can be set manually by clicking in the white box on the Set Manually row. Click the checkmark to save the changes.

Network Time Protocol (NTP) is enabled by default. The NTP IP address or hostname for the IP Camera can be used to synchronize the date and time to a time server. The default NTP port is 123.

#### <span id="page-23-0"></span>**Camera**

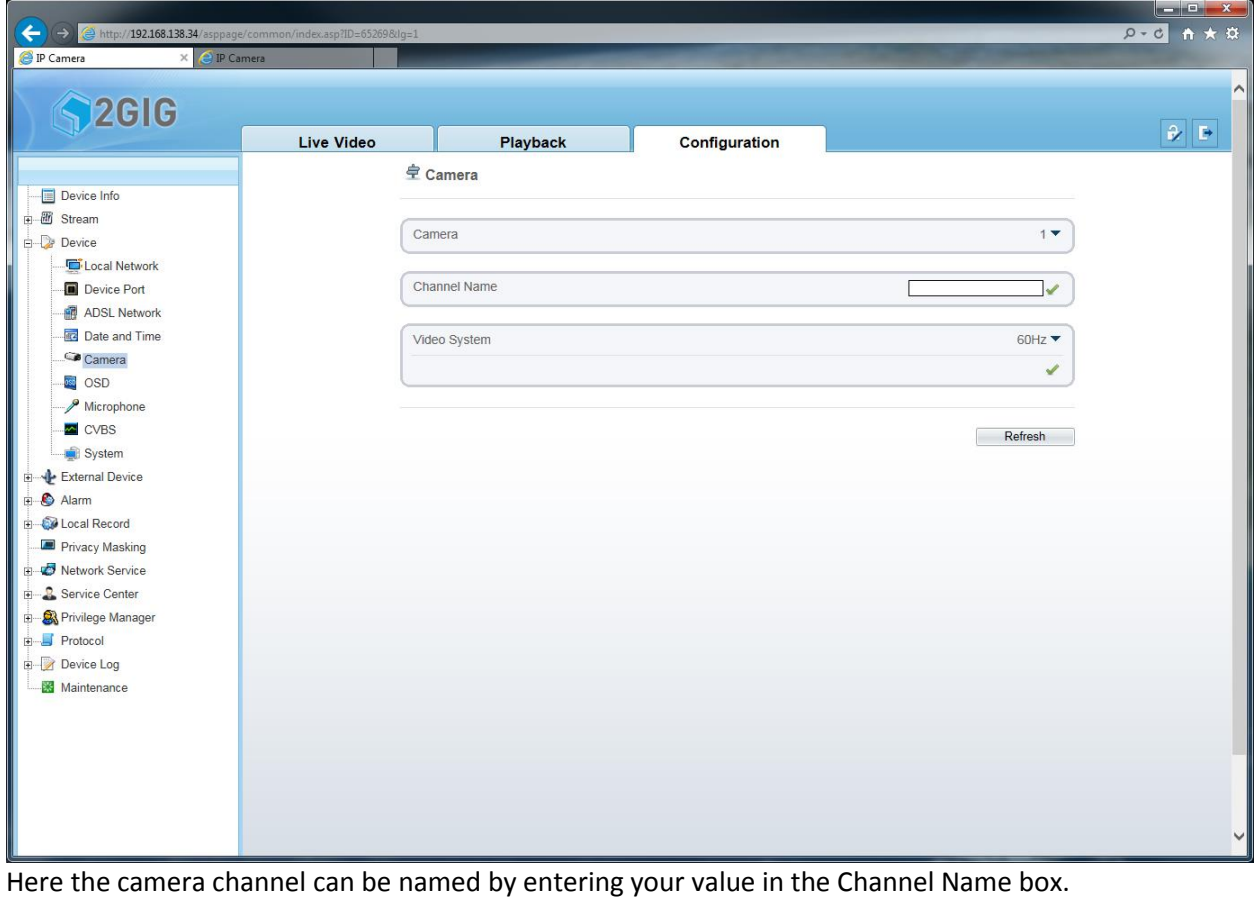

The Video System allows switching between 50Hz and 60Hz.

<span id="page-24-0"></span>**OSD**

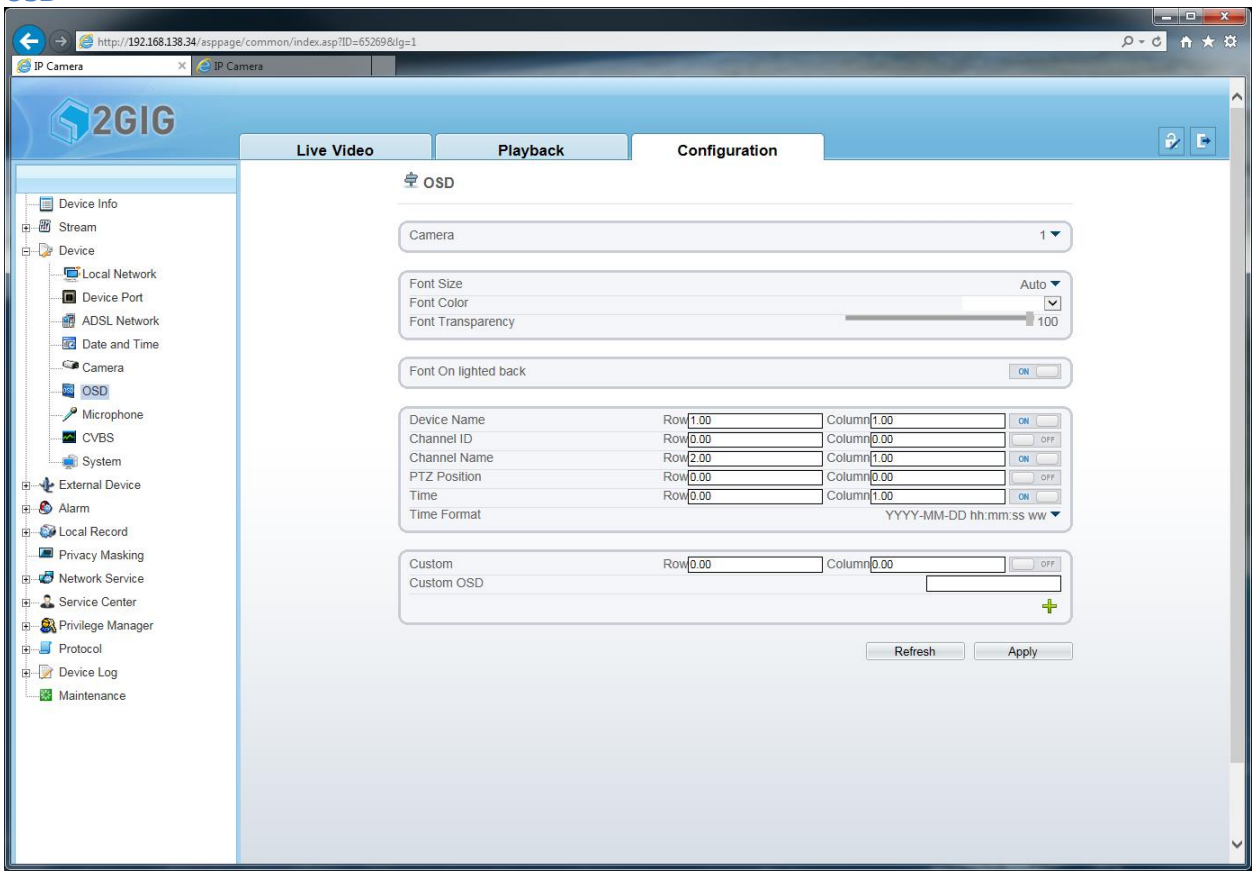

On-screen Display (OSD) allows configuration of text to be overlaid on the IP Camera stream. Font Size, between 9 Font Colors, and Font Transparency can be selected.

Font color can be selected to contrast with video area of the same color. This prevents the OSD text to be hidden on the same color background.

The Device Name, Channel ID, Channel Name, PTZ Position, and Time can be enabled and positioned. Use the Row and Column fields to position the OSD text on the video stream. Position of a Custom OSD can also be set.

Select Time Format to display your date and time format list which will affect the Time OSD text.

## <span id="page-25-0"></span>**Microphone**

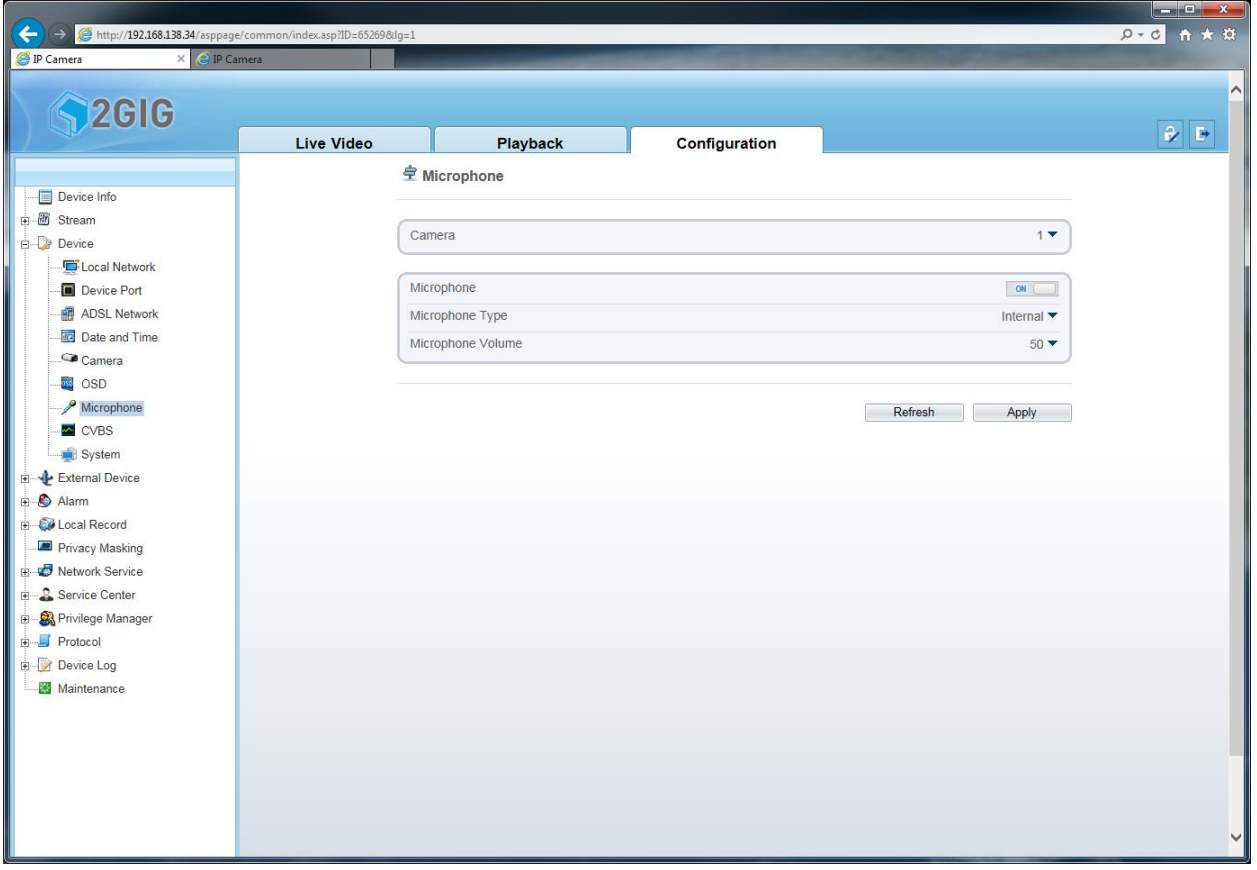

The microphone can be enabled in this location.

The 2GIG 100W has an Internal (built-in) microphone onto the IP Camera. The 2GIG 250P has an external microphone with an RCA connector (microphone is not included in the box).

#### <span id="page-26-0"></span>**CVBS**

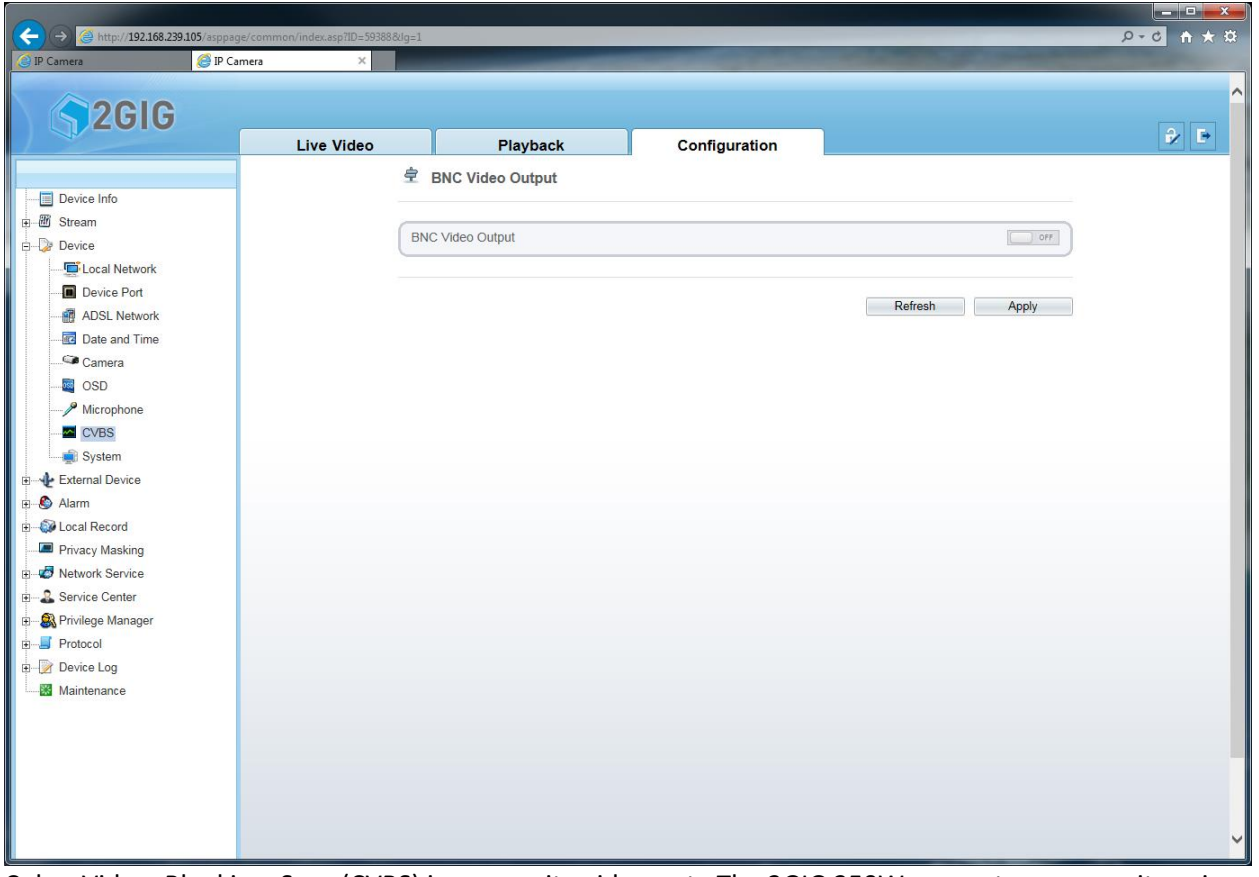

Color, Video, Blanking, Sync (CVBS) is composite video out. The 2GIG 250W supports a composite using the BNC cable included in the box. The 2GIG 100W does not support composite video out.

#### <span id="page-27-0"></span>**System**

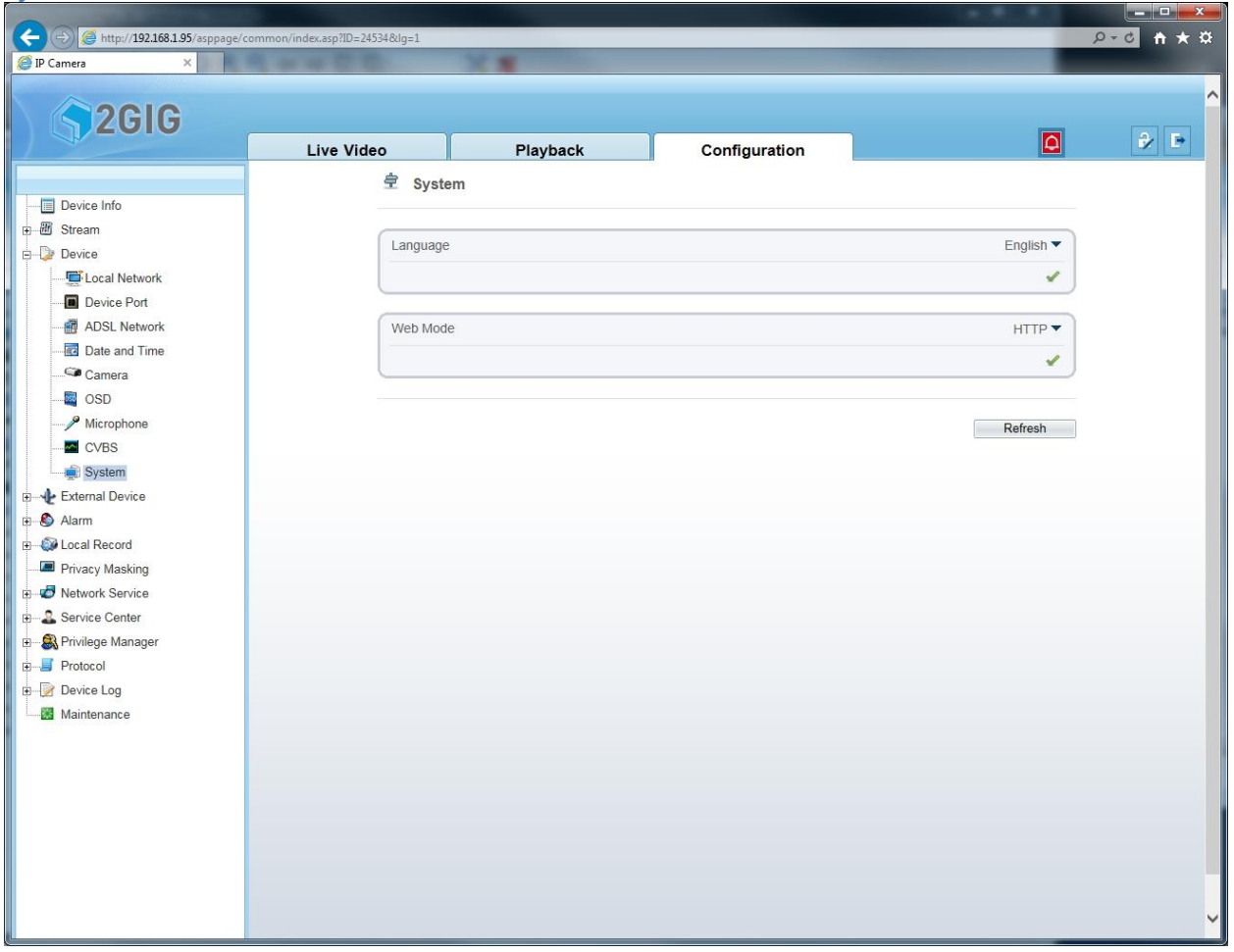

Different languages can be chosen in the System Menu. Choose from English, Chinese, Spanish, Portuguese, Polish, and Italian.

Web Mode defines how to connect to the IP Camera. Options available are HTTP and HTTPS.

# <span id="page-28-0"></span>**External Device**

<span id="page-28-1"></span>**PTZ**

Not supported with the 2GIG 100W and 2GIG 250P IP Cameras.

## <span id="page-29-0"></span>**Alarm**

### <span id="page-29-1"></span>**I/O Alarm**

Not supported with the 2GIG 100W and 2GIG 250P IP Cameras.

#### <span id="page-29-2"></span>**Disk Alarm**

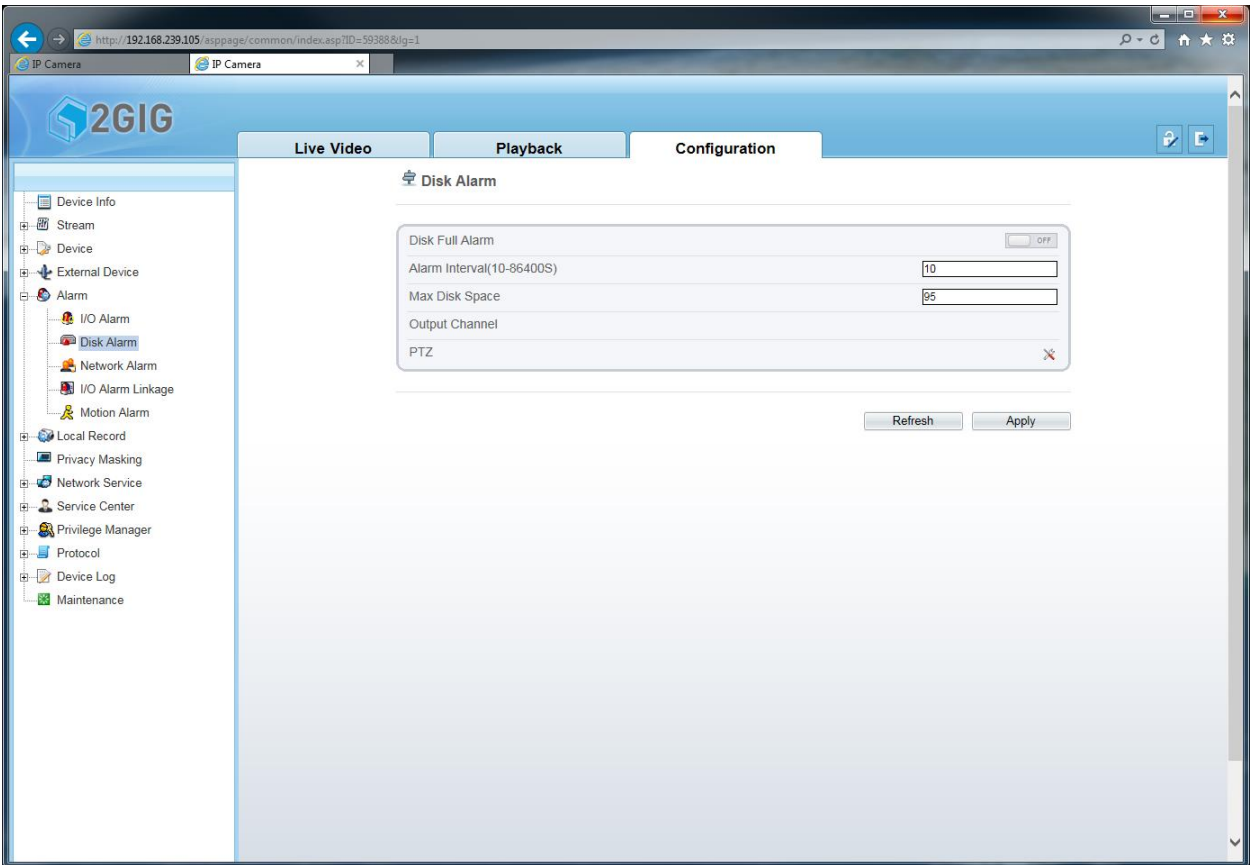

A Disk Full Alarm alert in the IP Camera will notify user and it will be registered in the log file. The alarm interval determines the frequency of how many times user will be alerted. Notification can be every 10 seconds or every 86400 seconds (1 day).

The Max Disk Space shows how much disk space (in percent) is used to trigger an alarm.

The Output Channel option is not supported by the 2GIG 100W and 2GIG 250P IP Cameras.

The PTZ option is not supported by the 2GIG 100W and 2GIG 250P IP Cameras.

### <span id="page-30-0"></span>**Network Alarm**

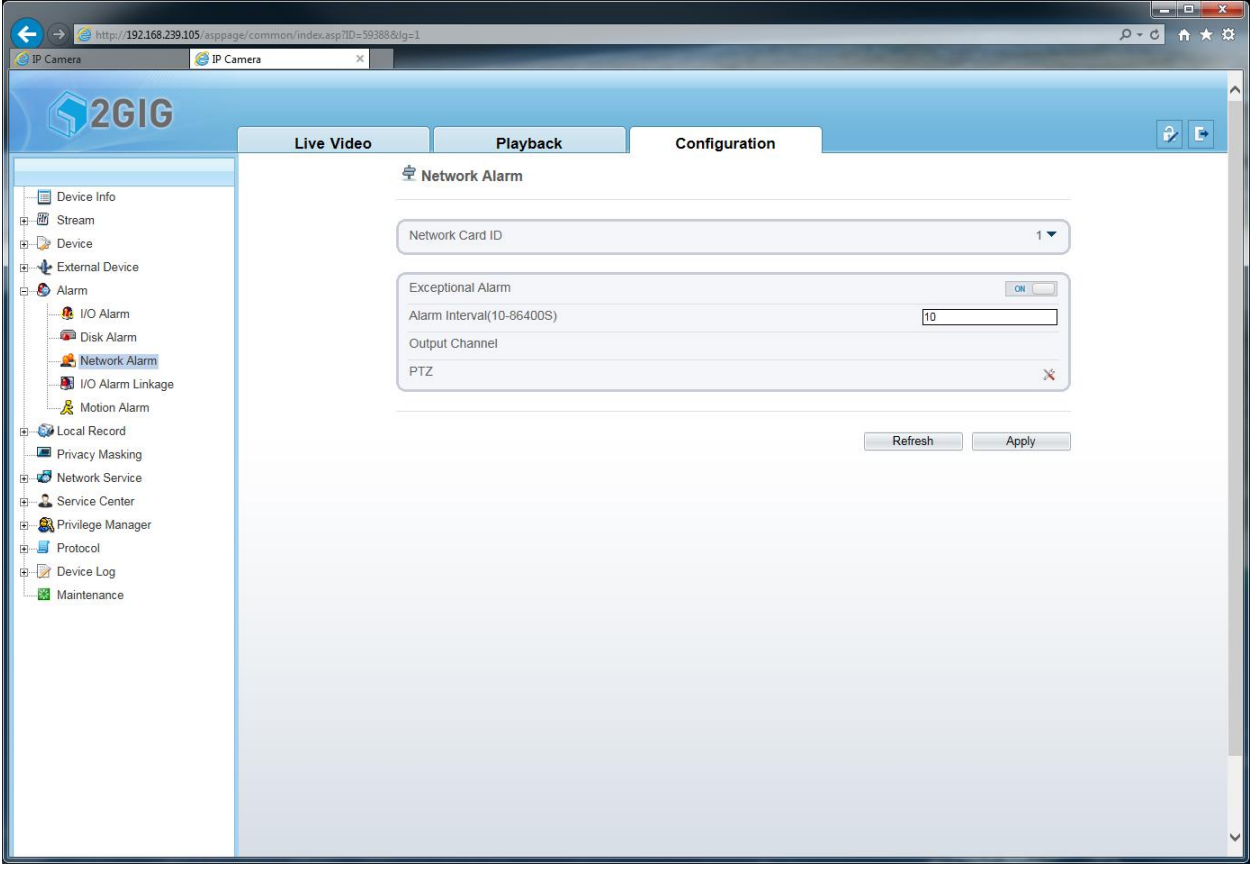

The Network Exceptional Alarm can be enabled here. This will notify user when the network has been reconnected after a network loss. \*Note if power is thru PoE, a 'Power Up' alert will appear in the log files. This is to notify user that network and power was lost.

The alarm interval determines the frequency of how many times user will be alerted. Notification can be every 10 seconds or every 86400 seconds (1 day).

The Output Channel option is not supported by the 2GIG 100W and 2GIG 250P IP Cameras. The PTZ option is not supported by the 2GIG 100W and 2GIG 250P IP Cameras.

### <span id="page-30-1"></span>**I/O Alarm Linkage**

Not supported with the 2GIG 100W and 2GIG 250P IP Cameras.

### <span id="page-31-0"></span>**Motion Alarm**

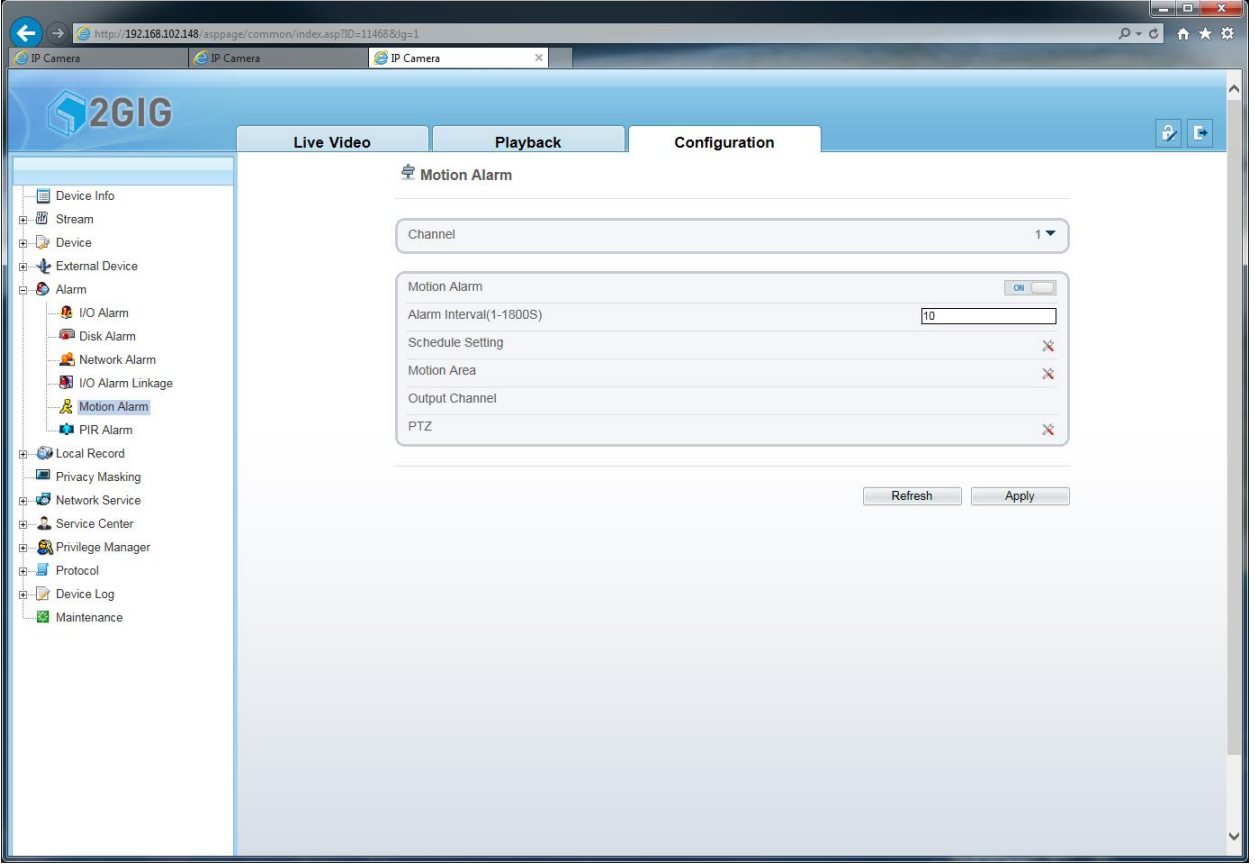

The IP Camera can detect any motion in the field of view to send an alarm or to begin recording. Enable Motion Alarm to expand the menu.

The alarm interval determines the frequency of how many times user will be alerted. Notification can be every 10 seconds or every 86400 seconds (1 day).

The Output Channel option is not supported by the 2GIG 100W and 2GIG 250P IP Cameras.

The PTZ option is not supported by the 2GIG 100W and 2GIG 250P IP Cameras.

Click on Schedule to show a separate dialog to set a schedule.

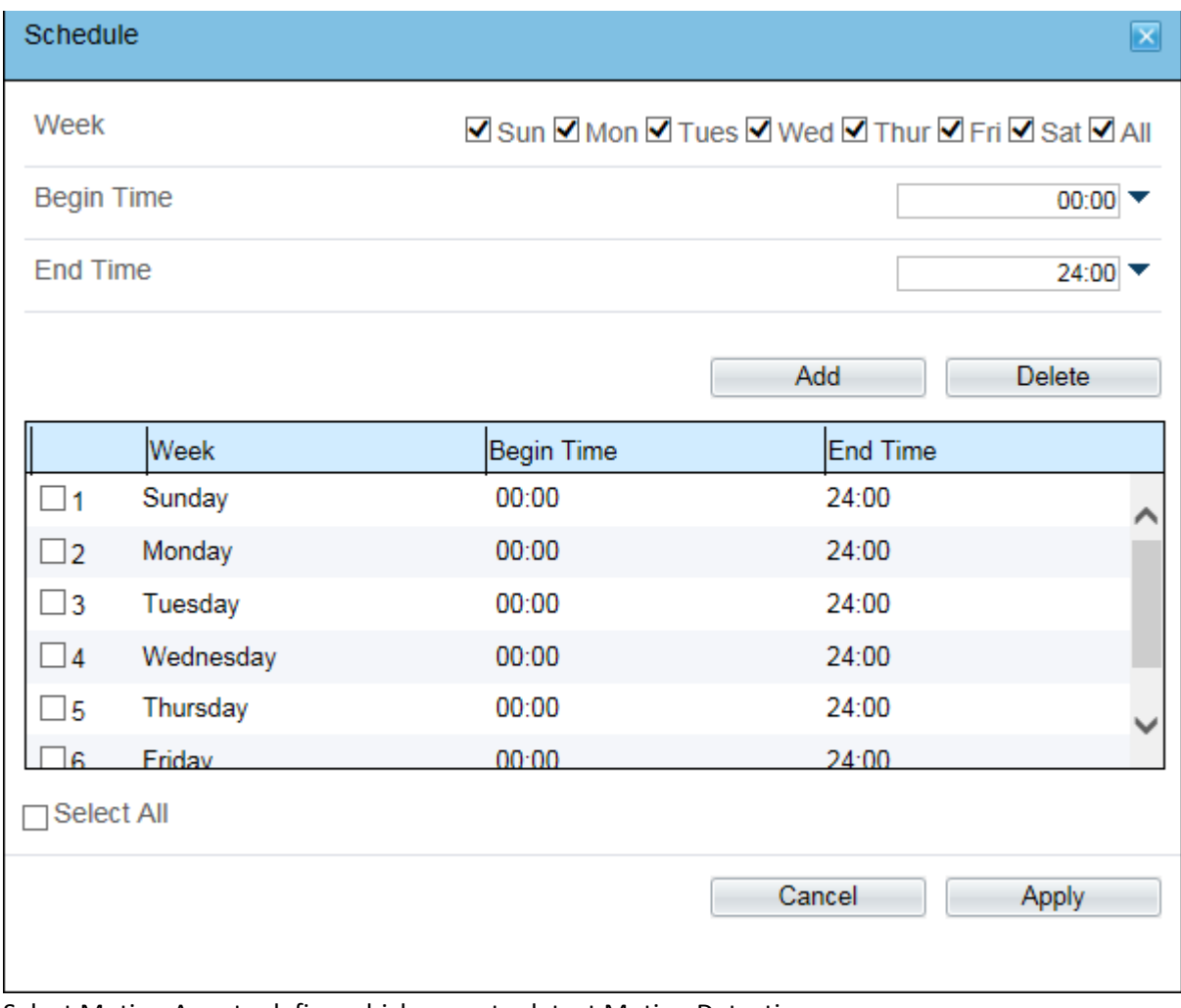

Select Motion Area to define which areas to detect Motion Detection.

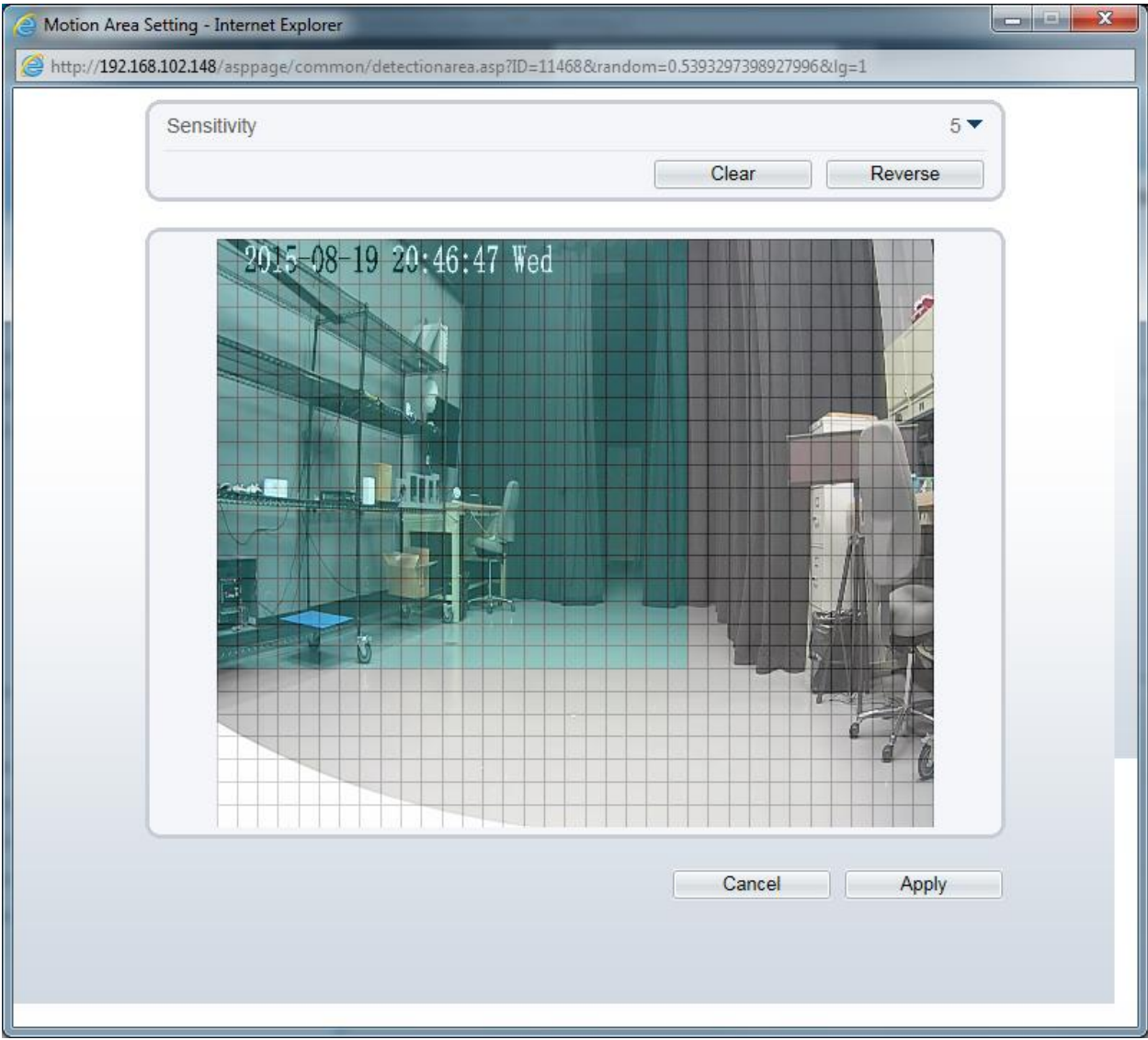

Use the mouse to select a motion area by clicking and dragging the mouse cursor on the motion grid. Use the Clear button to clear your selection. Use the Reverse button to inverse your motion area selection.

Sensitivity is the amount of change required in the image for a Motion Event to occur. The lower the sensitivity value the more movement required to trigger the alarm. The higher the sensitivity value, the less movement required to trigger the alarm.

## <span id="page-34-0"></span>**PIR Alarm (2GIG-100W only)**

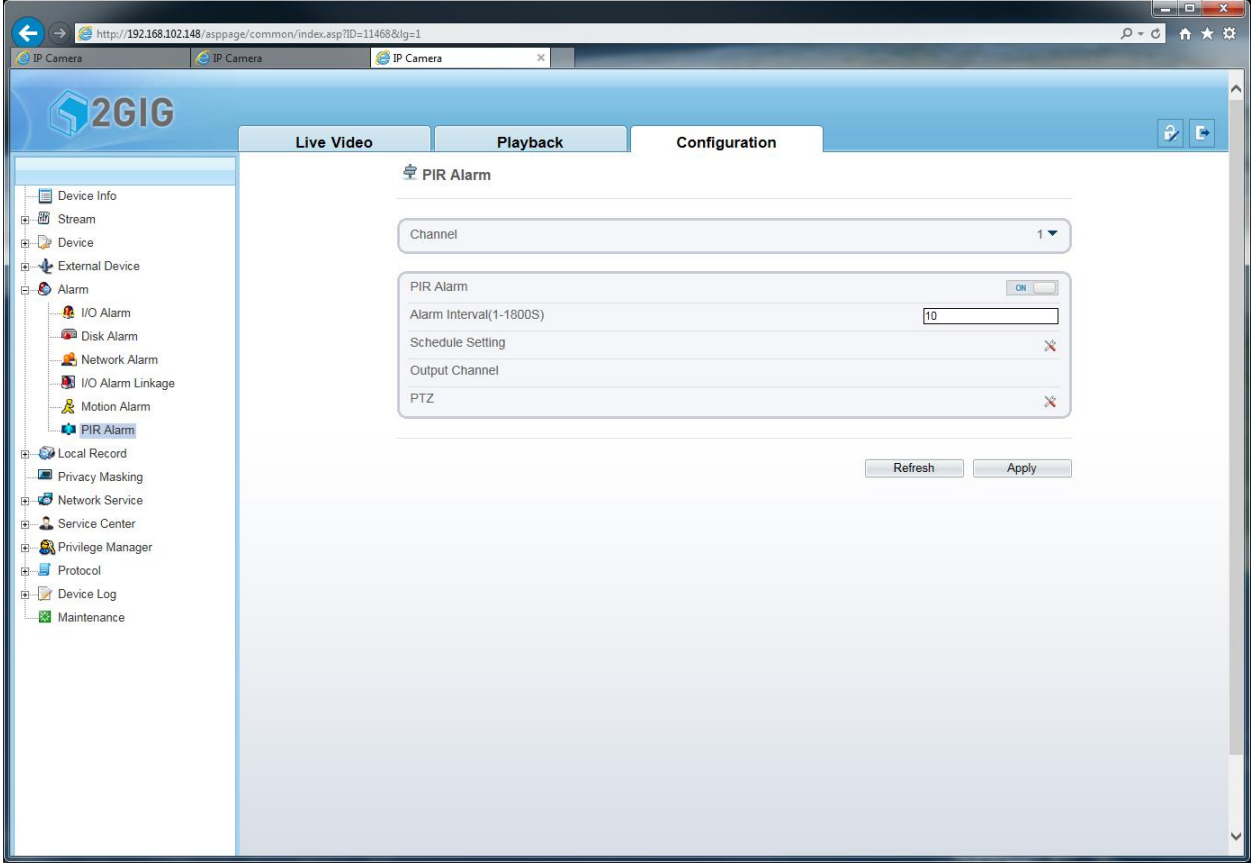

Enable the Passive Infrared Sensor (PIR) alarm to expand the menu settings. The PIR cannot be programmed to detect in different zones. The PIR will detect any movement 23 feet in front of the IP Camera. The PIR field of view is 120 degrees.

The alarm interval determines the frequency of how many times user will be alerted. Notification can be every 10 seconds or every 86400 seconds (1 day).

The Output Channel option is not supported by the 2GIG 100W and 2GIG 250P IP Cameras.

The PTZ option is not supported by the 2GIG 100W and 2GIG 250P IP Cameras.

Click on Schedule to show a separate dialog to set a schedule.

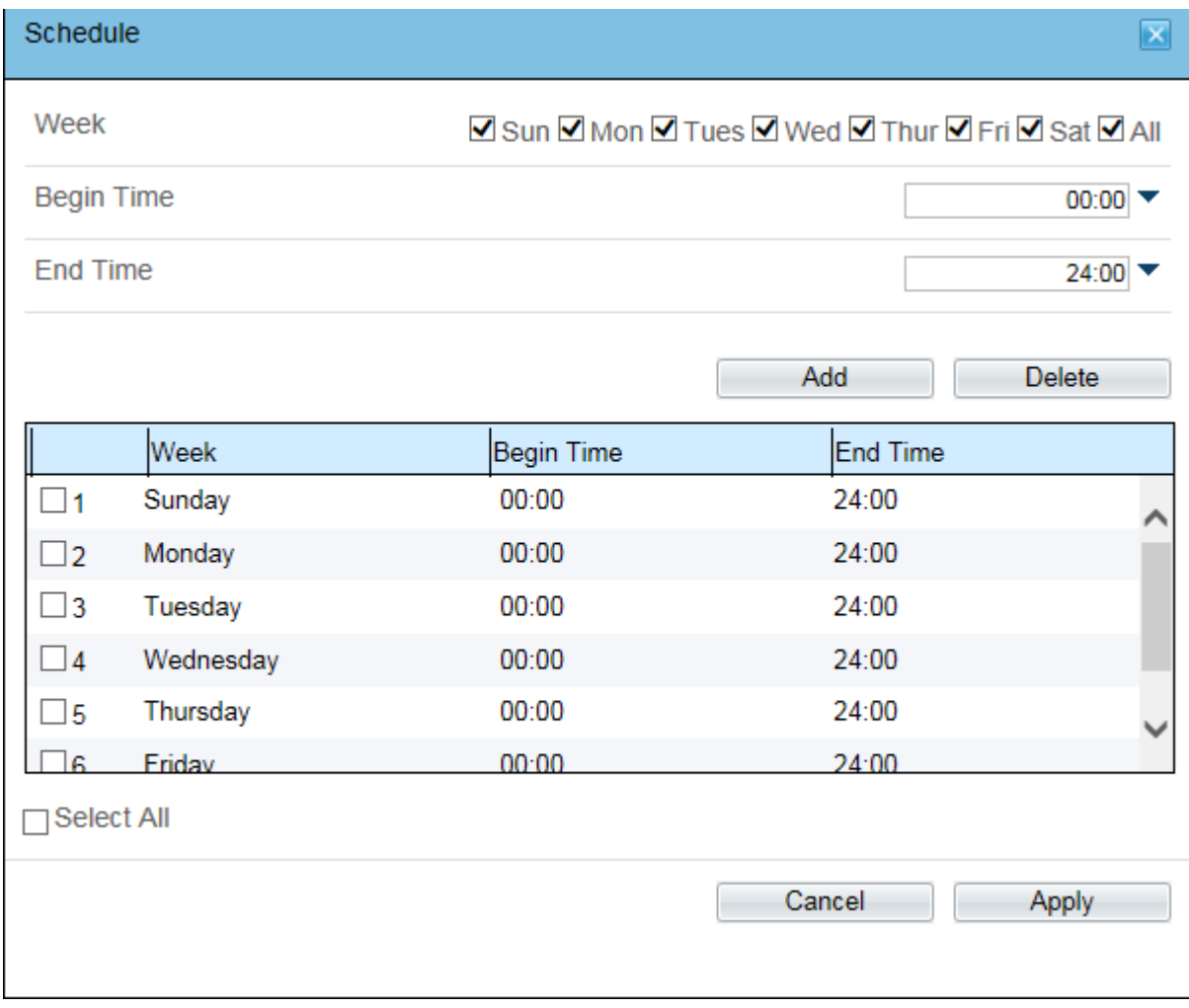

## <span id="page-36-0"></span>**Local Record**

#### <span id="page-36-1"></span>**Record Policy**

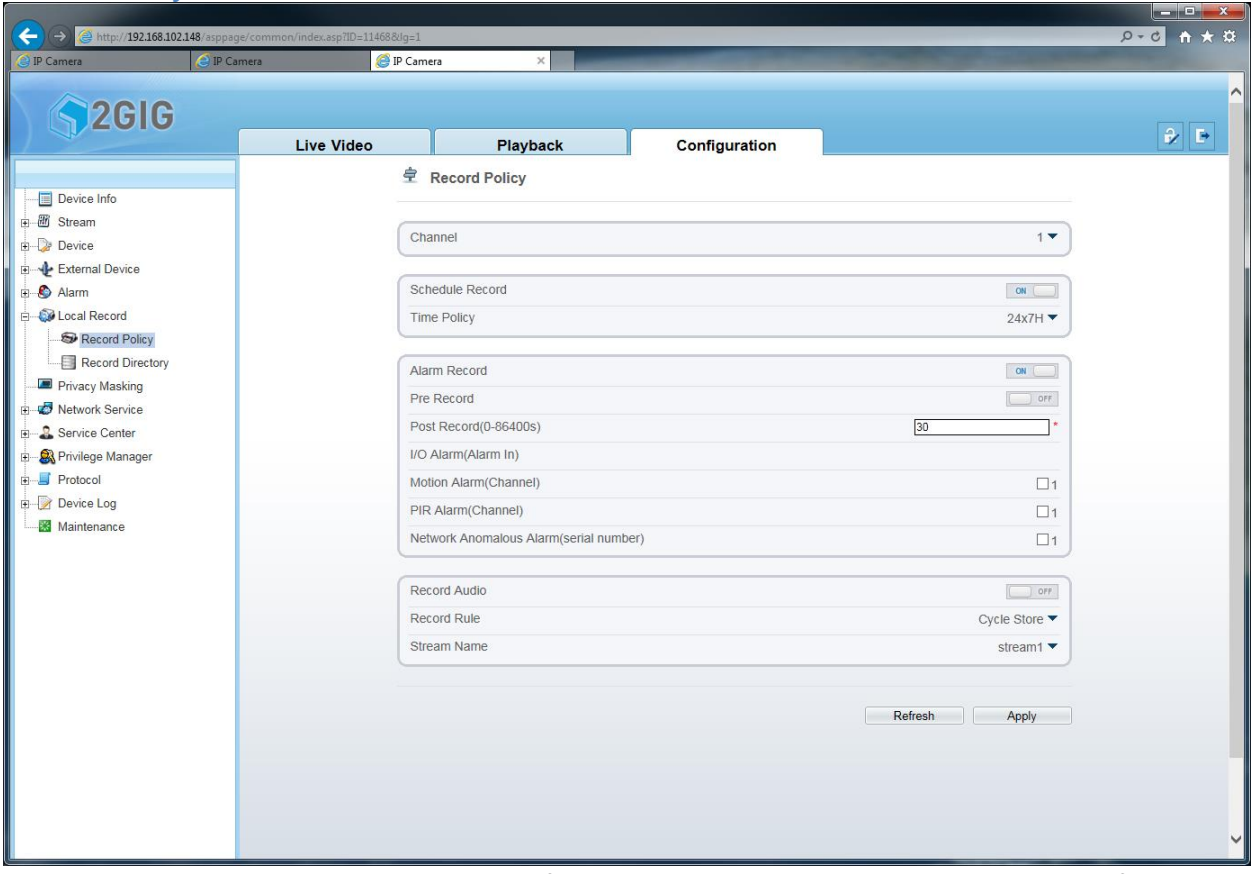

Record Policy is where recording parameters for the mini-SD card on the IP Camera can be defined. Select Schedule Record to enable Time Policy. Time Policy options are 24x7H (continuous recording) or Schedule recording. Selecting schedule recording will display the Schedule setting menu.

Select Alarm Record option to record on Video Motion events and PIR Motion events.

Select Pre-Record to select up to 30 seconds to record pre-event data depending on the bitrate selected. Select Post-Record to record video after the event has occurred. This can range from 0 seconds to 86400 seconds (1 day).

I/O Alarm is not supported on the 2GIG 100W and 2GIG 250P

Motion Alarm option is to record motion alarm events. Ensure that Motion Detection parameters are configured correctly.

PIR Alarm option is to record PIR alarm events. Ensure that PIR parameters are configured correctly. Network Anomalous Alarm is to record when the Network has dropped and power is still supplied to the IP Camera.

Record Audio option is to record audio from the IP Camera microphone onto the video stream. Record Rule has two options: Cycle Store & Save Days. Cycle will overwrite data when the Mini-SD card is full of video data. Save Days will record a defined number of days and will not overwrite the video data. After the Save Days or data storage has been fulfilled, the IP Camera will stop recording. Stream Name option allows you to select which of the three IP Camera streams to record.

#### <span id="page-37-0"></span>**Record Directory**

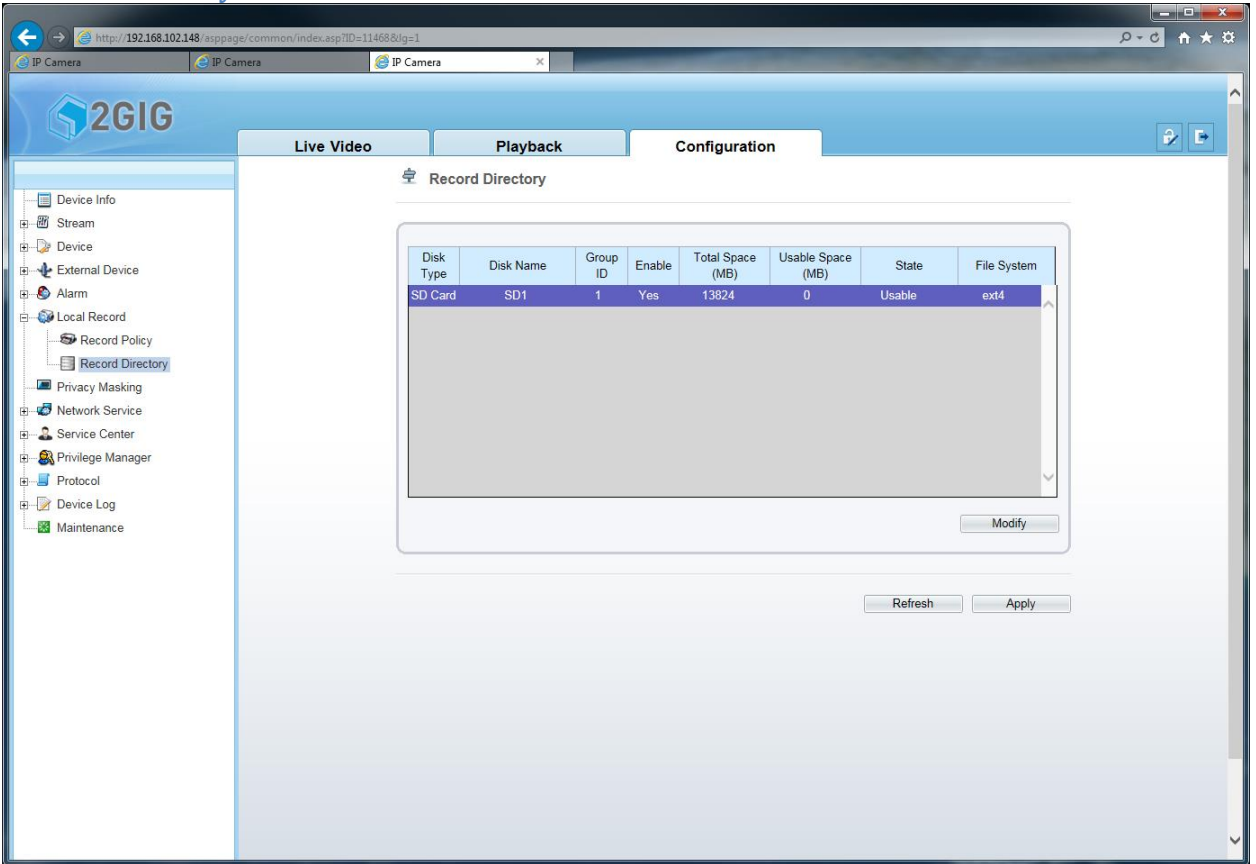

Here is where the Mini-SD card properties can be viewed. Disk Type, the Disk Name, Group ID, whether it is Enabled, Total Space in MBs, Usable Space, Status, and file system can be seen. This menu will notify user of SD Card status.

Clicking on Modify will bring up the SD Card sub-menu.

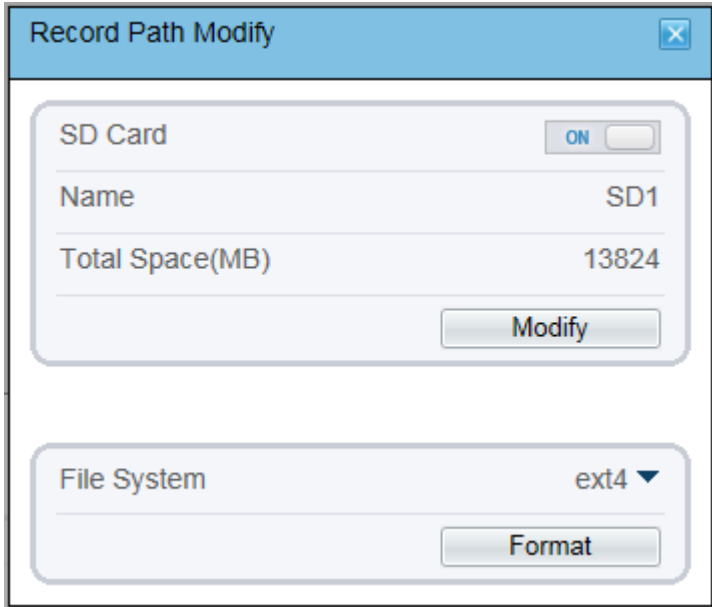

This area allows enabling or disabling of the SD Card & formatting the SD Card.

 If formatting fails, remove the SD Card and format it on another device such as a PC or Camera that supports SD cards. After formatting, reinsert the SD Card into the IP Camera and format the SD card again in the IP Camera(s). If that fails, this means that the SD Card cannot be formatted to ext4 format and another SD Card must be used.

## <span id="page-39-0"></span>**Privacy Masking**

Privacy Masking allows covering an area of video so that it can be seen in live view or be recorded.

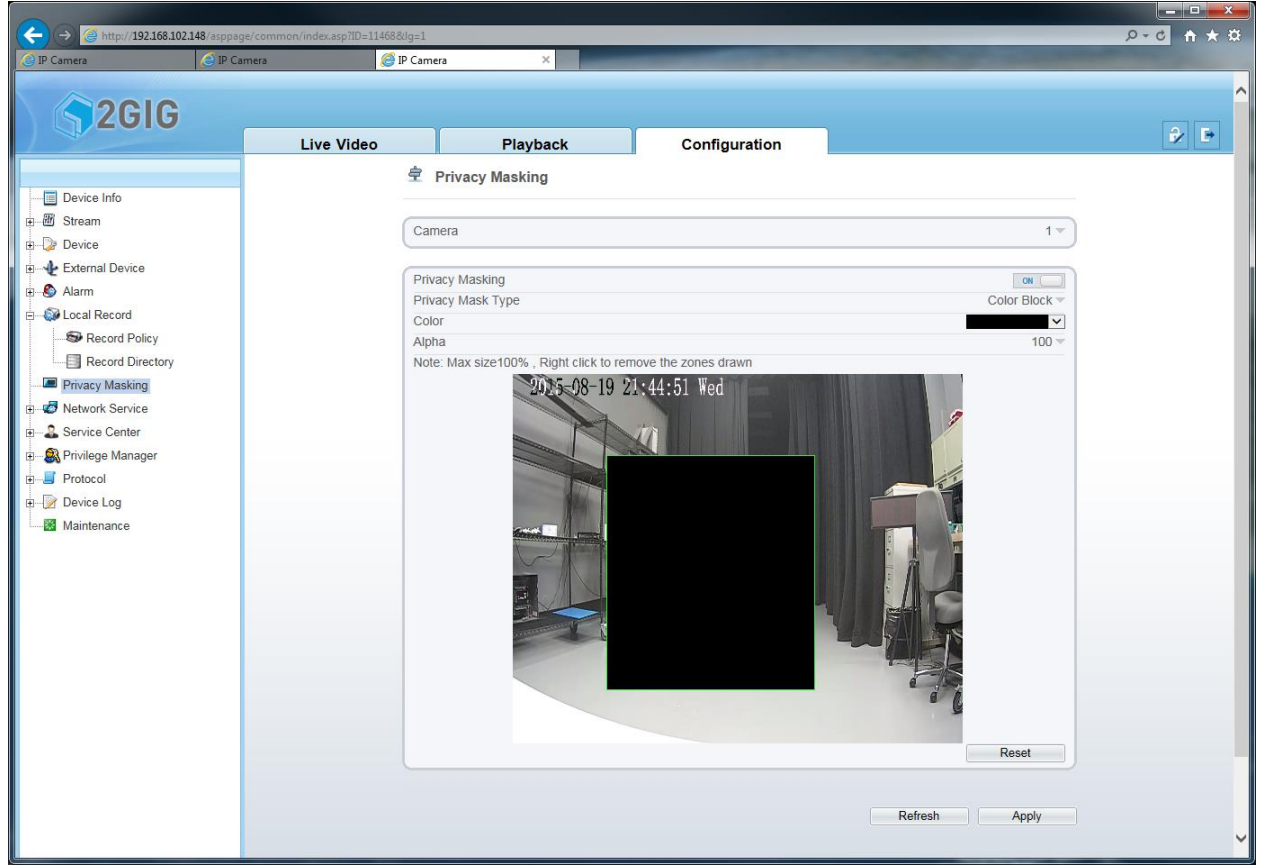

Enable the Privacy Masking menu to expand the menu options.

The Privacy Mask Type is a Color Block as shown.

The Color of the Privacy mask can be changed to 9 different colors.

The Alpha option is set to 100%. Reserved for future use.

Click and drag on the video stream to select an area to mask. Four different privacy masking zones can be set up. Right click on any zones to delete that Privacy Mask zone.

## <span id="page-40-0"></span>**Network Service**

#### <span id="page-40-1"></span>**PPPoE**

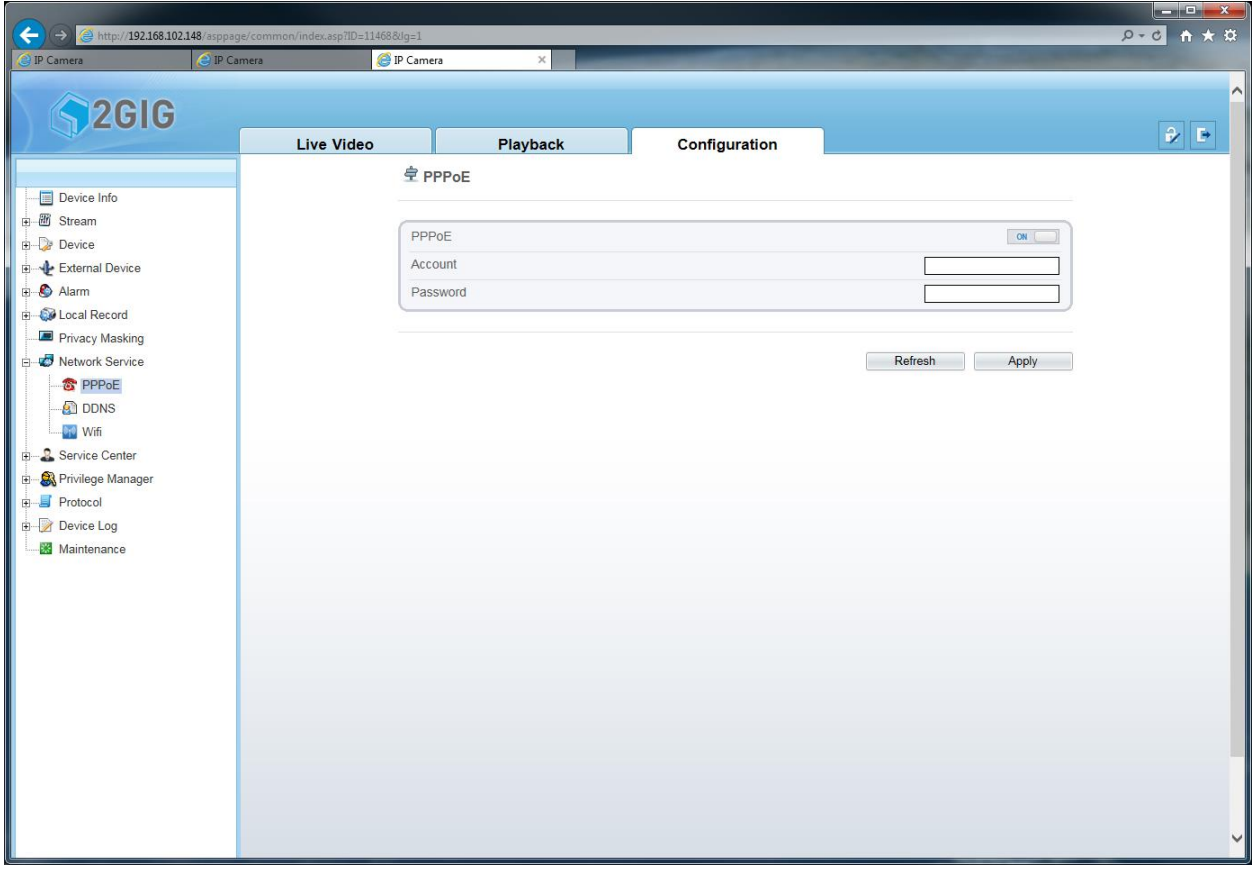

If your network requires PPPoE, the Account and Password can be added here.

### <span id="page-40-2"></span>**DDNS**

Dynamic Domain Name Server (DDNS) allows connection to the IP Camera using defined domain name which is registered with the DDNS provider. The IP Camera updates the DDNS server every 12 hours so that the Domain name will always point to the IP Camera. This is beneficial when connecting to your IP Camera when outside of your network.

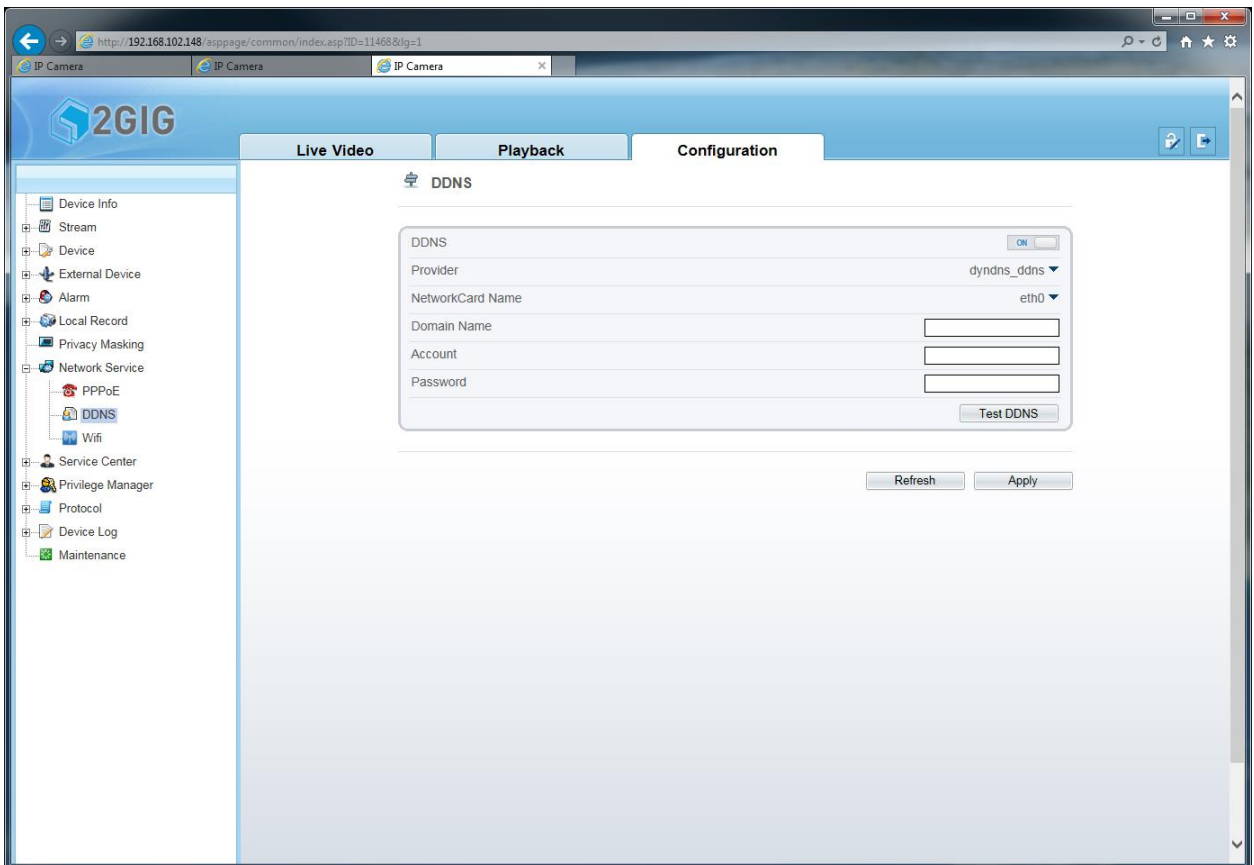

The IP Camera supports two DDNS providers: DynDNS and NO-IP. A DDNS account is needed so the IP Camera for DDNS to work.

Choose the Provider in the Provider pop-up menu

Select the NetworkCard Name to specify connection to the IP Camera; whether it is eth0 (hardwired) or wlan (Wi-Fi).

The Domain Name is the domain name registered with the DDNS provider.

The Account is the username with the DDNS provider.

The Password is the password with the DDNS provider.

#### <span id="page-42-0"></span>**Wi-Fi (2GIG-100W only)**

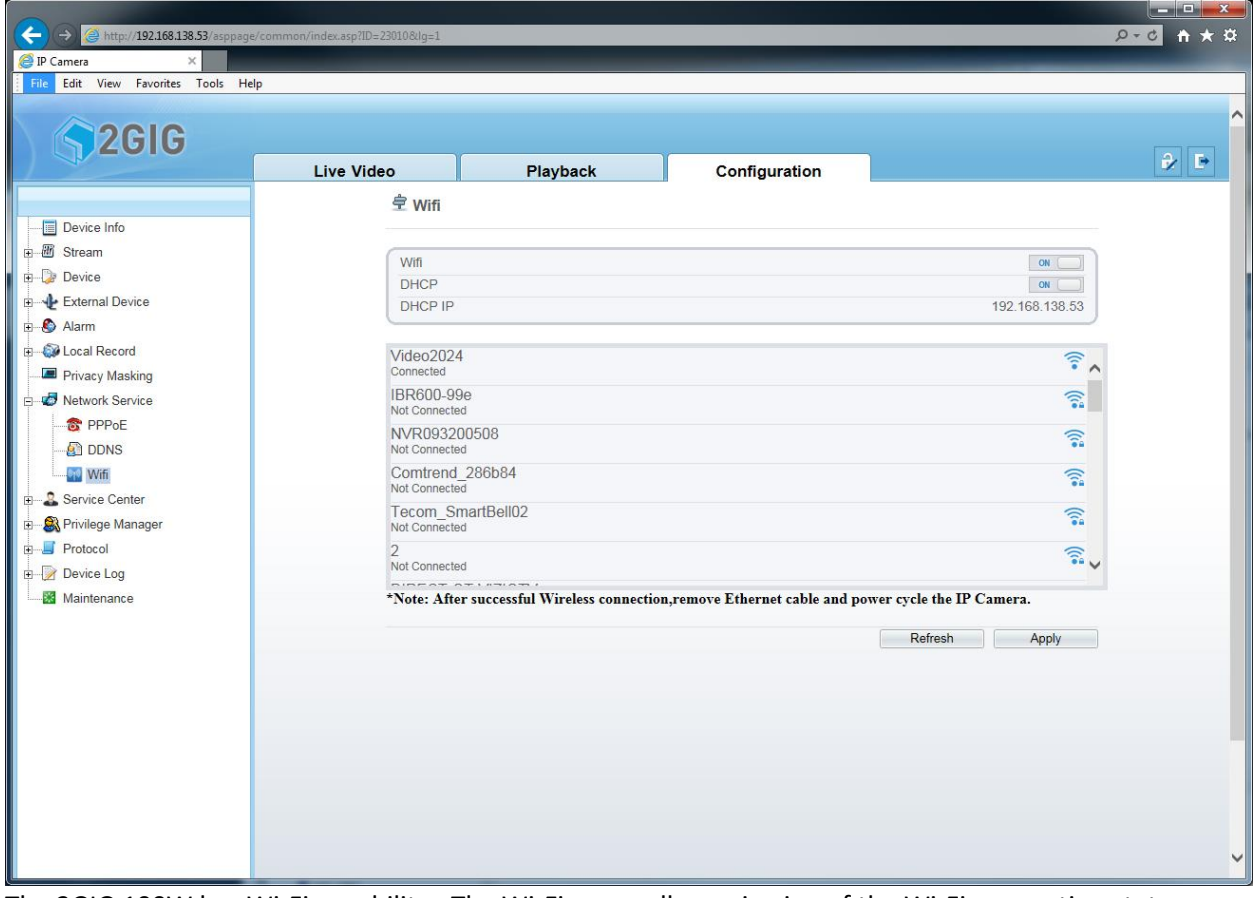

The 2GIG 100W has Wi-Fi capability. The Wi-Fi menu allows viewing of the Wi-Fi connection status. Click on an Access Point (AP) to enter the network password.

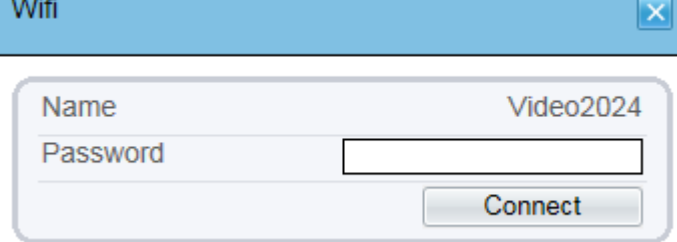

If the Wireless network has been accepted, the status text under the Wireless access point will show connected.

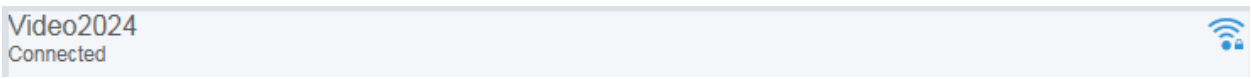

You have the option to set a static IP Address at this point by disabling the DHCP option.

After the IP Camera has made a connection to the Wireless network, please make note of the Wi-Fi IP Address. Then proceed to remove the Ethernet cable and power cycle the IP Camera. Power cycling is done by removing the power cable from the IP Camera and then plugging it back in.

#### <span id="page-43-0"></span>*WPS*

Wi-Fi Protected Setup (WPS) is a technology that allows connection to a wireless access point without having to type in the Wireless Access password.

 The 2GIG-100W IP Camera has a WPS button located on the back of the unit. The WPS button needs to be pushed down for five seconds. After that the NET LED will turn solid green, once a WPS connection has been established the NET LED will blink green indicating network traffic.

 In order to setup a WPS connection the router will need to have WPS support. Please refer to your router manual on how to enable WPS. After WPS is enabled on the router, activate it. Then activate the WPS feature on the Wi-Fi IP Camera. This may take a minute in order for the connection to be established.

 Once a WPS connection is established, use the IPSearchTool to find the IP Address of the IP Camera. Alternatively, use the router connected devices menu to see what the IP Address of the IP Camera is. Please refer to your router manual on how to find the connected devices.

## <span id="page-44-0"></span>**Service Center**

#### <span id="page-44-1"></span>**Alarm Center**

Reserved for future use

#### <span id="page-44-2"></span>**SMTP**

Simple Mail Transfer protocol (SMTP) menu in the IP Camera is used to send Motion events to a designated email account.

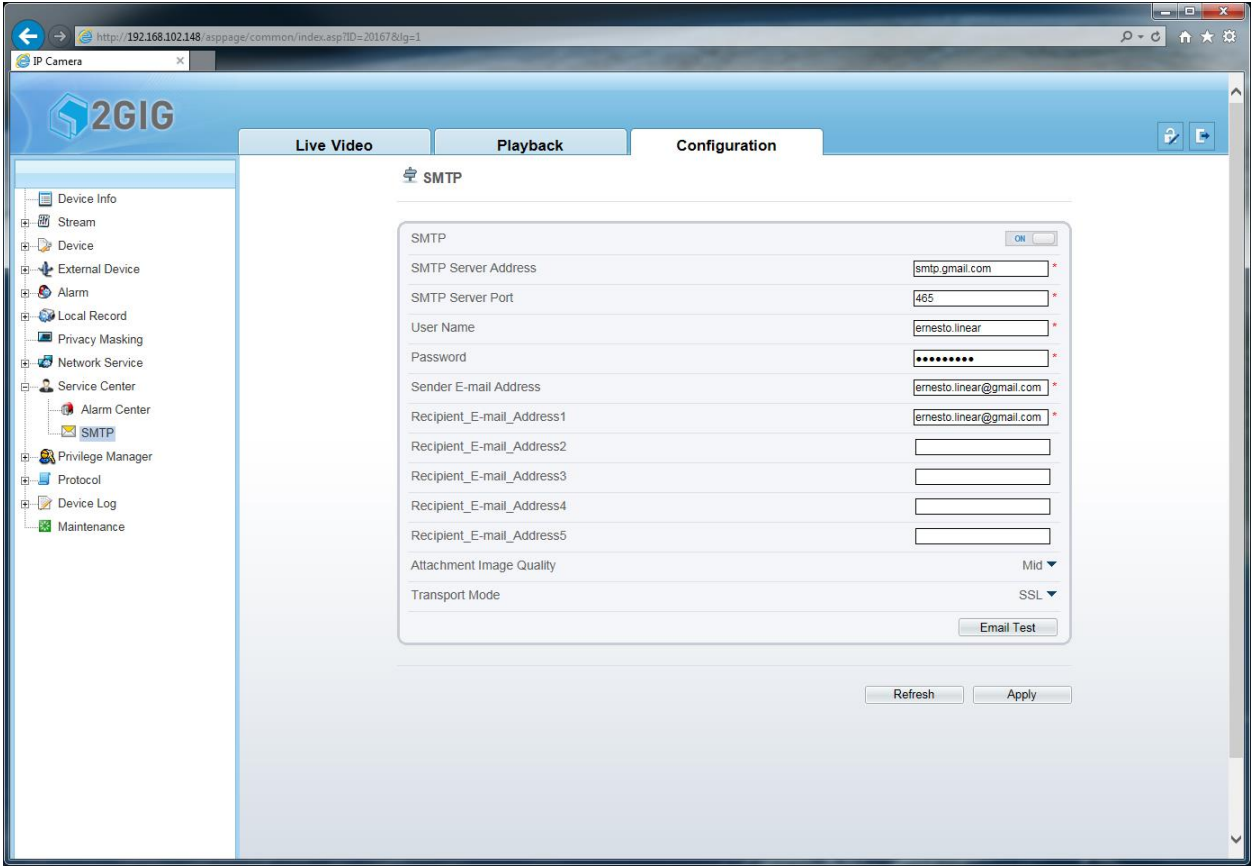

Above is an example on how the SMTP options should be filled in.

SMTP Server Address is the SMTP server address of the mail server. Please check with your email provider on the SMTP settings. The example above shows smtp.gmail.com which is Gmail's SMTP server address

SMTP Server Port is needed. Most email servers operate on port 25. However with SSL and STARTTLS encryption the port number will be different and will be specified by your email provider. The example above shows Gmail SMTP port is on 465 because of SSL requirements.

User Name is the username that is used to connect to your mail server

Password is the password that is used to connect to your mail server

Sender E-mail Address is the email address that will be used to send email notifications

Recipient E-mail Address 1-5 is where the email notification is sent to five email addresses.

Attachment Image Quality is a snapshot of the motion event occurring and will be attached to the email that will be received by the recipient(s).

Transport mode specifies whether encryption is required. If Encryption is required for the SMTP mail server, then the SMTP Server Port will most likely be 25. Encryption methods supported are SSL and

STARTTLS. Please refer to your mail server technical support on whether your mail server requires encryption.

## <span id="page-46-0"></span>**Privilege Manager**

#### <span id="page-46-1"></span>**Group**

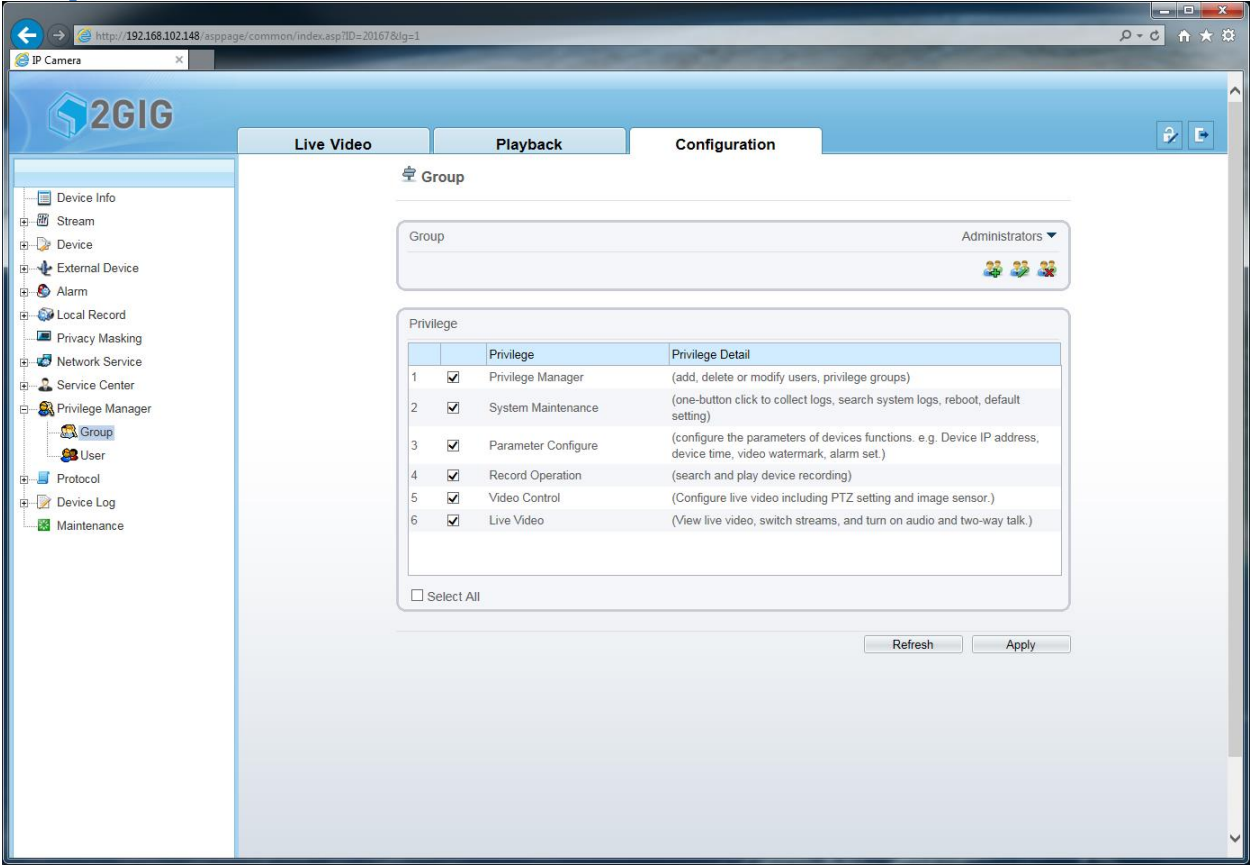

The IP Camera supports Group privileges. The IP Camera comes programmed with three Groups: Administrators, Operator and Media User. Groups can be added, group names can be modified, or groups can be deleted

Privilege table shows which privileges are allowed for the users in the group along with a description of the privilege.

<span id="page-47-0"></span>**User**

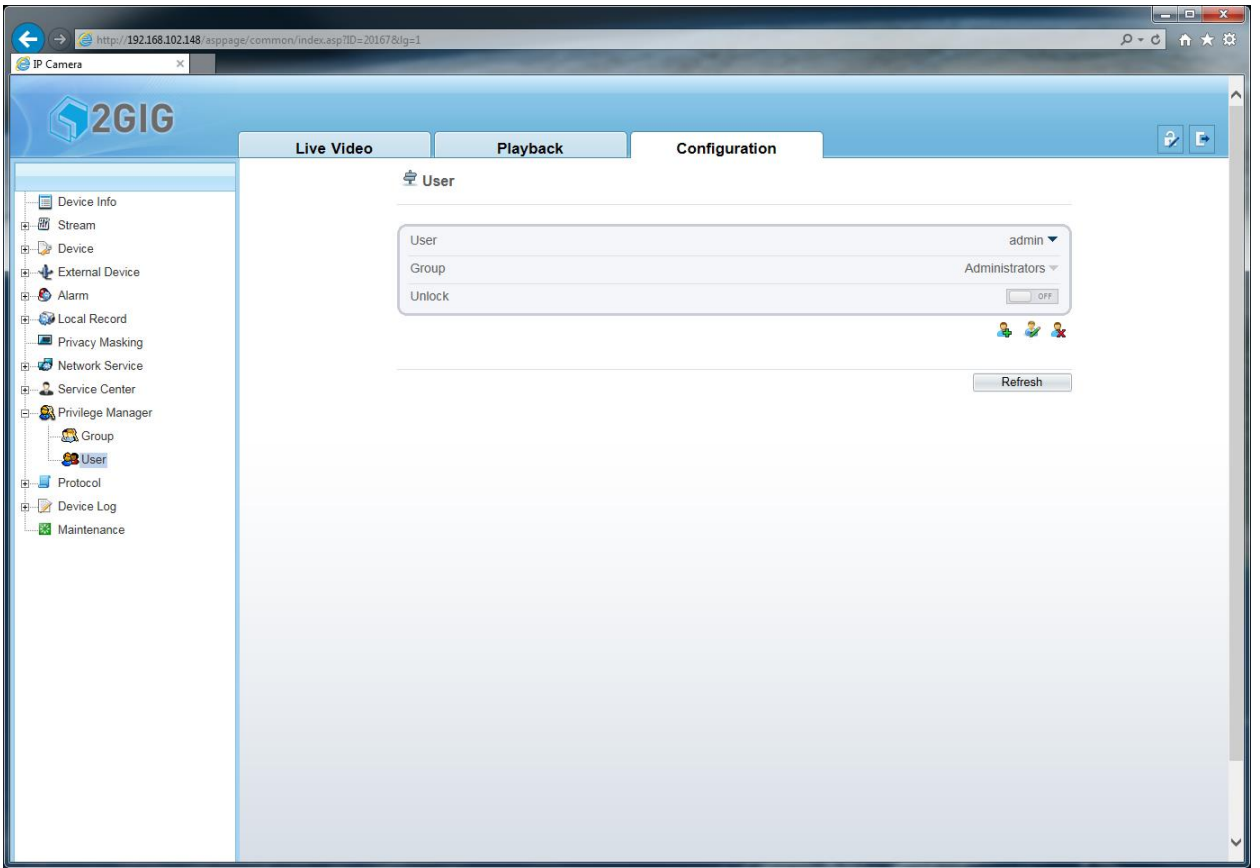

The User menu allows creation of new users and assigns users to Groups. The Group privilege information is in the Group menu.

Users can be modified or deleted.

If a User has his account locked, an administrator can unlock the user account.

When adding a new user, there are certain password requirements that need to be fulfilled. This is to improve security on the device.

\*Note it is recommended to change the default admin password to meet these requirements. To change the admin password click on the unlock icon next to the logout icon at the top right corner of the web page.

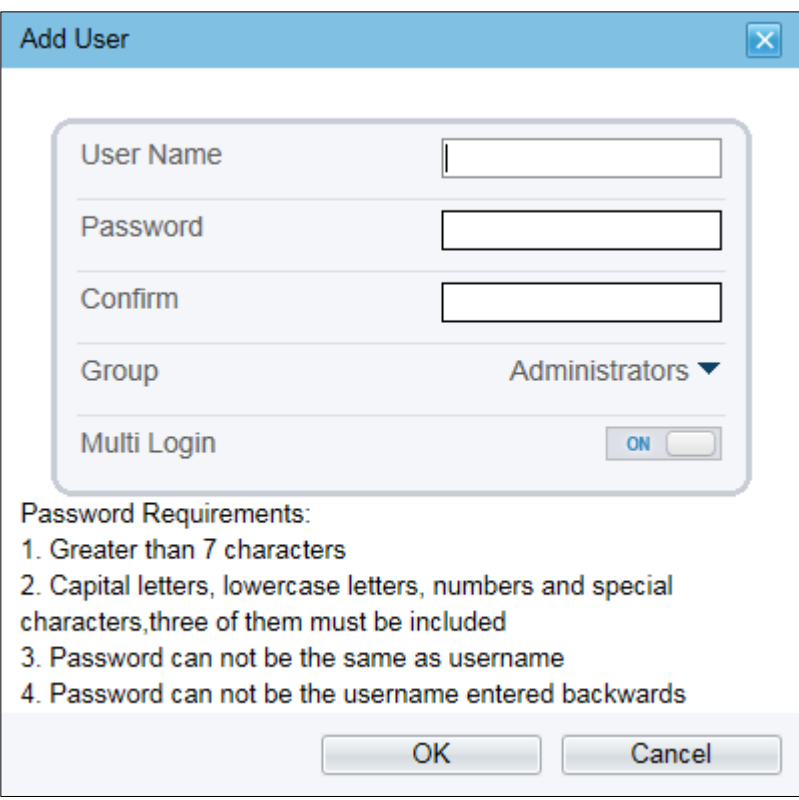

## <span id="page-49-0"></span>**Protocol**

<span id="page-49-1"></span>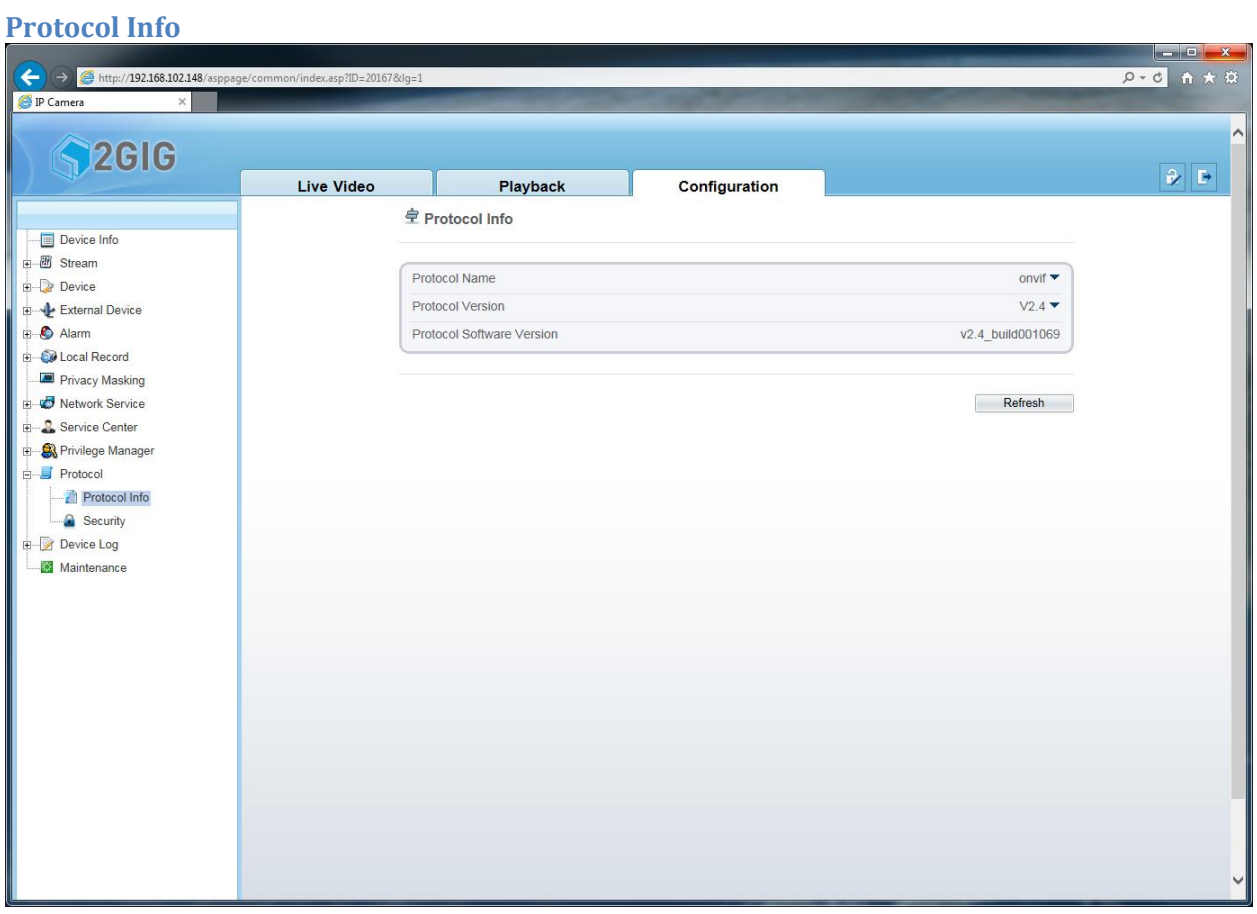

The Protocol Info page shows the ONVIF version that is supported by the IP Camera. The Open Network Video Interface Forum (ONVIF) is a standard for all network video products can have a global open standard.

#### <span id="page-50-0"></span>**Security**

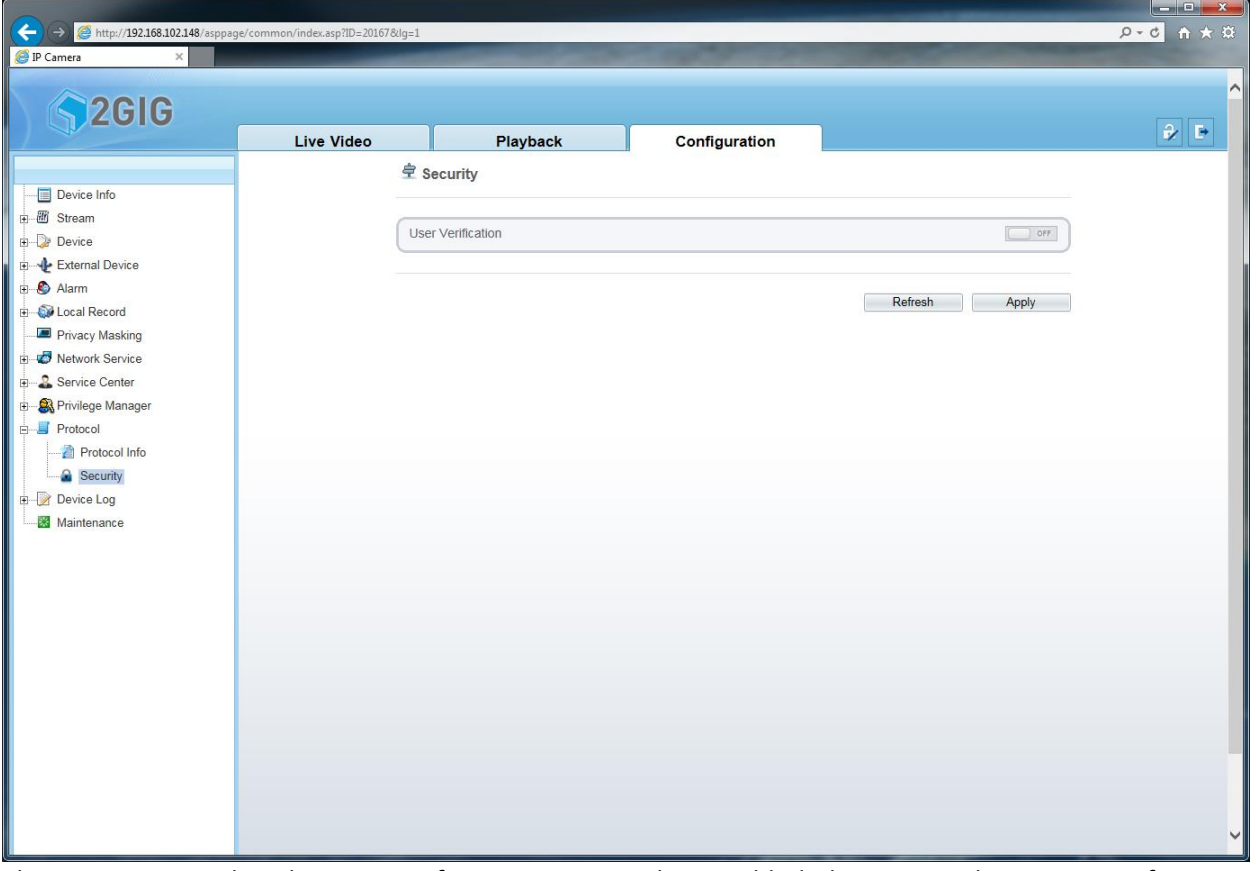

The Security menu has the User Verification option. When enabled, this option when a request for a stream from the IP Camera is asked from another video device, the IP Camera will require a valid username and password. Otherwise the request will fail.

## <span id="page-51-0"></span>**Device Log**

There are three types of devices logs: Operation Log, Alarm Log, and Report Log.

<span id="page-51-1"></span>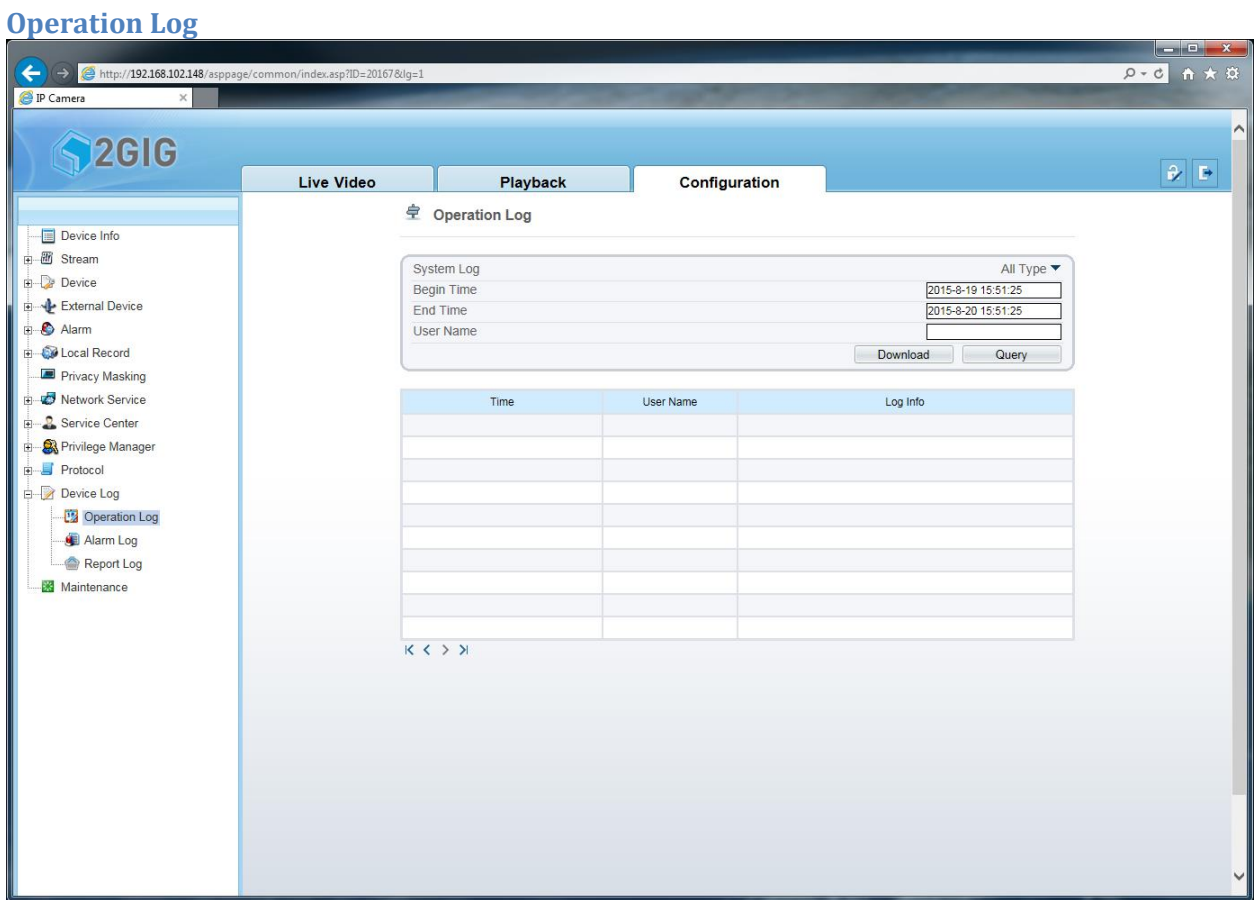

The operation log records certain operations that occur in the IP Camera.

The System Log allows filtering between: Privilege Manager menu changes, System Maintenance menu actions, Device changes, Record Operation actions, Video Control actions, Live Video actions. A date and time range can be set using the Begin Time and the End Time fields. The search results can be Queried and downloaded.

## <span id="page-52-0"></span>**Alarm Log**

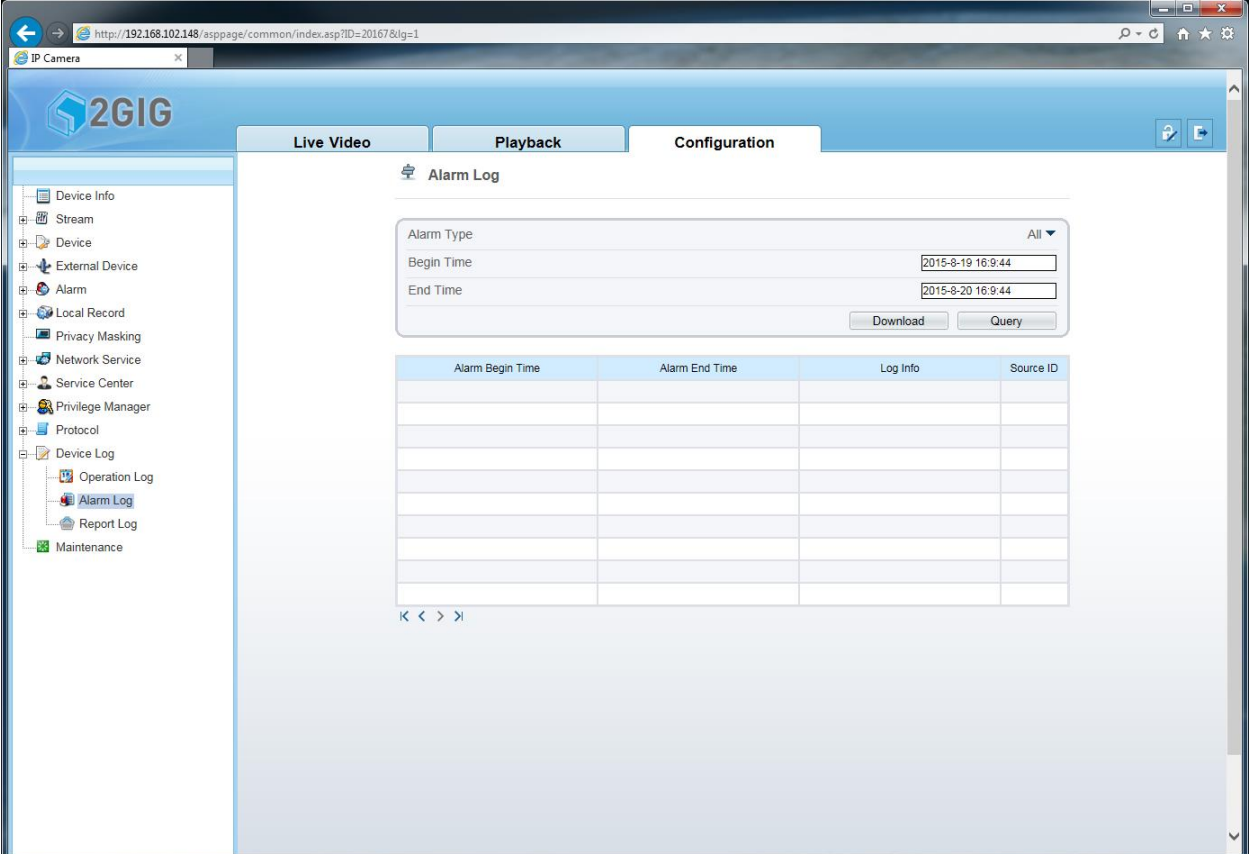

The alarm log records certain alarms that occur in the IP Camera.

The Alarm Log allows filtering between: Security Alarms (Motion alarms), Disk Alarms, and Record alarms.

A date and time range can be set using the Begin Time and the End Time fields.

Search results can be Queried and downloaded.

## <span id="page-53-0"></span>**Report Log**

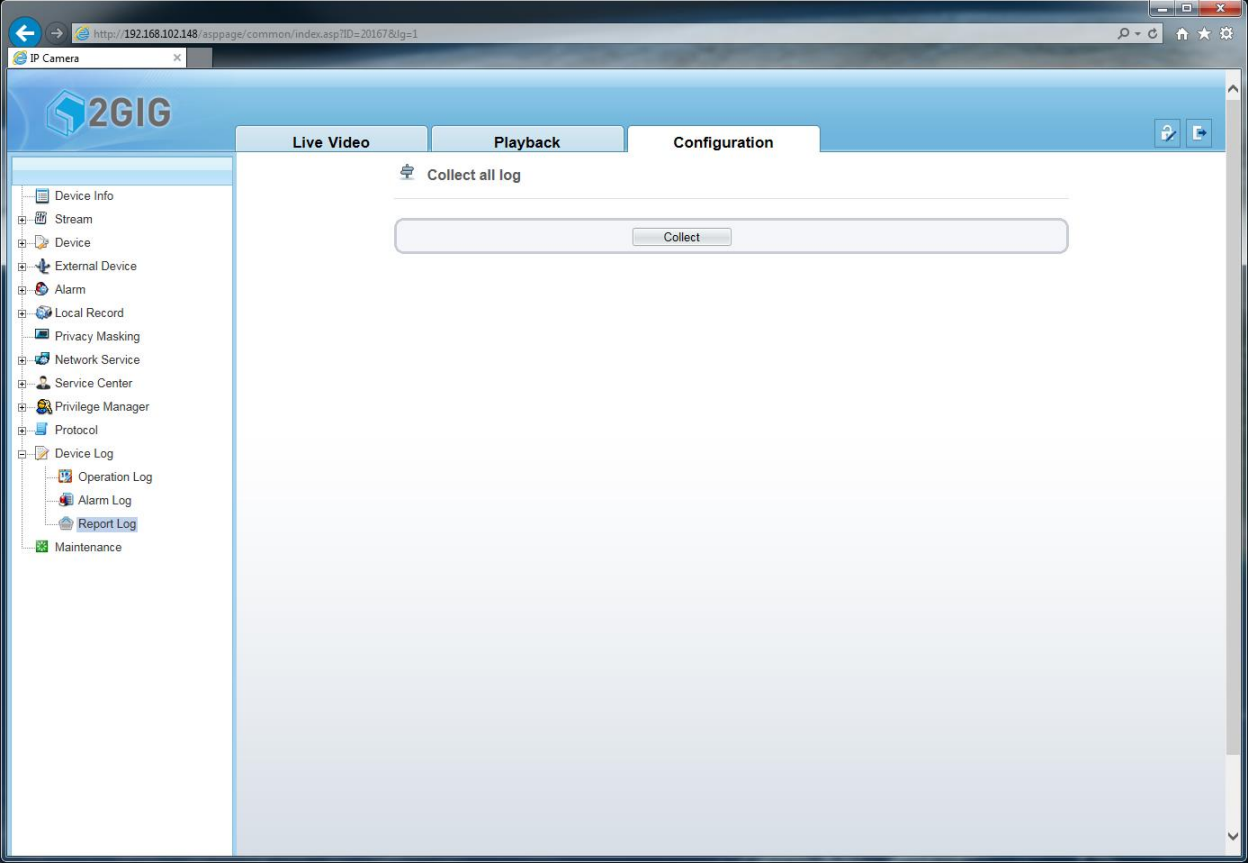

The Report Log can be downloaded from this menu. The report log combines all the log information stored in the IP Camera into one file. It includes: Information Log, Device Configuration, Update Log, Operation Log, Error Logs, Alarm Log, Debug Log, and Reboot Logs.

## <span id="page-54-0"></span>**Maintenance**

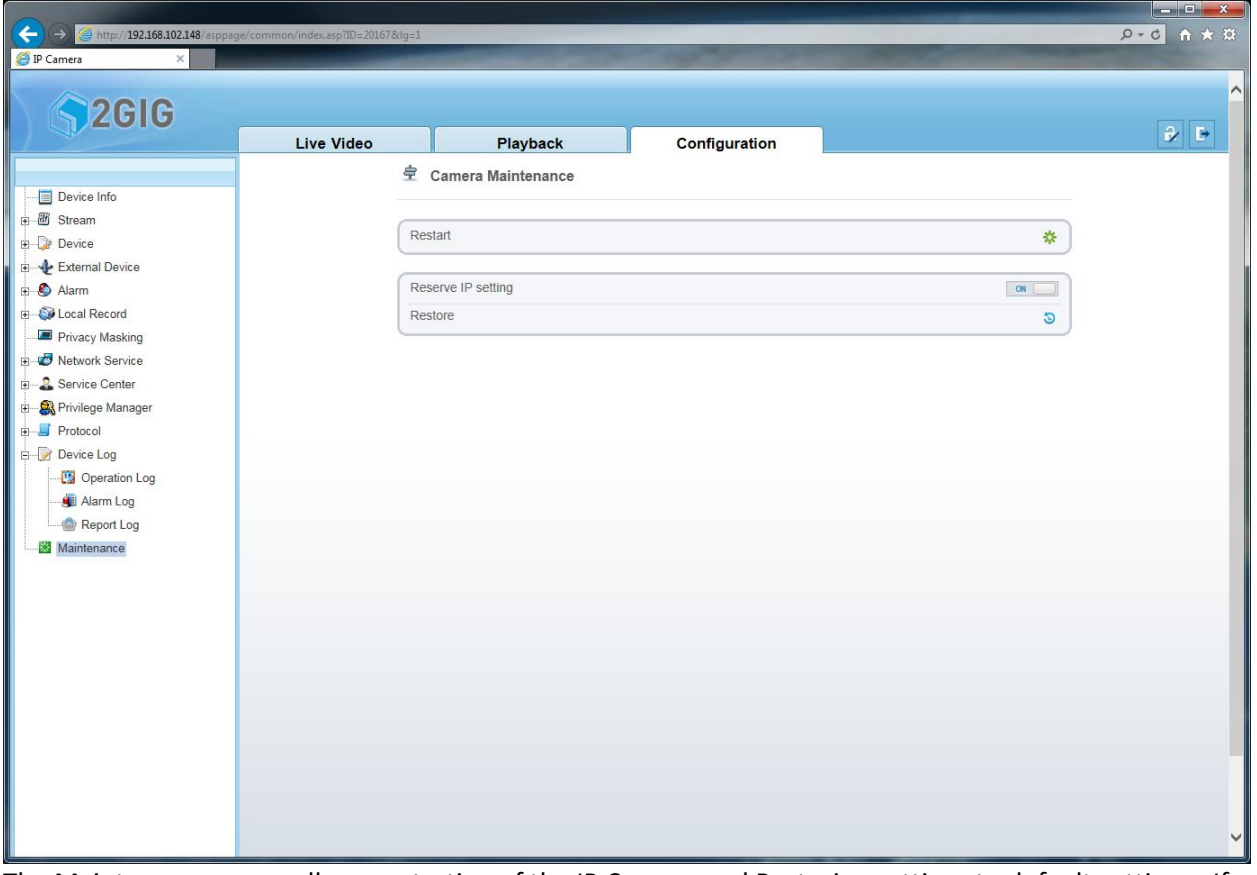

The Maintenance menu allows restarting of the IP Camera and Restoring settings to default settings. If Restoring the IP Camera to the default settings, the IP Address of the IP Camera can be maintained by enabling the Reserve IP Setting option.

NOTE: All specifications subject to change.

**Nortek Security & Control LLC** 1950 Camino Vida Roble, Suite 150 Carlsbad, CA 92008-6517 USA

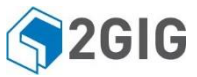

For technical support in the USA and Canada Dial: 855-2GIG-TECH (855-244-4832) Email: 2gigtechsupport@nortek.com Visit www.2GIG.com or dealer.2gig.com technical support hours of operation

For technical support outside of the USA and Canada: Contact your regional distributor Visit www.nortekcontrol.com for a list of distributors in your region

10008685X5

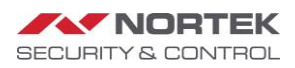